# **SER 300 – Prática de Análise Geográfica (2023)**

**Nome do aluno:** Gustavo Piva Lopes Salgado

**NOTA: Não é necessário apresentar o "print" de cada tela em cada etapa de um exercício. Veja o que está pedindo cada exercício. Normalmente é um "print" mostrando que alcançou com êxito o exercício. No**  Windows utilize o aplicativo em: Iniciar – Acessórios do Windows – **Ferramenta de Captura**.

### **Exercício 1 - Consulta por atributo para salvar em nova camada geometria**

Crie uma camada com a sede de municípios do BRASIL *(Sede\_municipios\_BR.csv – pontos em coordenadas em graus no Datum Sad69)* e execute uma consulta por atributos para separar os pontos de sede de municípios de Goiás e Distrito Federal. Mostrar a camada original e a criada a partir do resultado da consulta, assim como da tela de Consulta por Atributos utilizada.

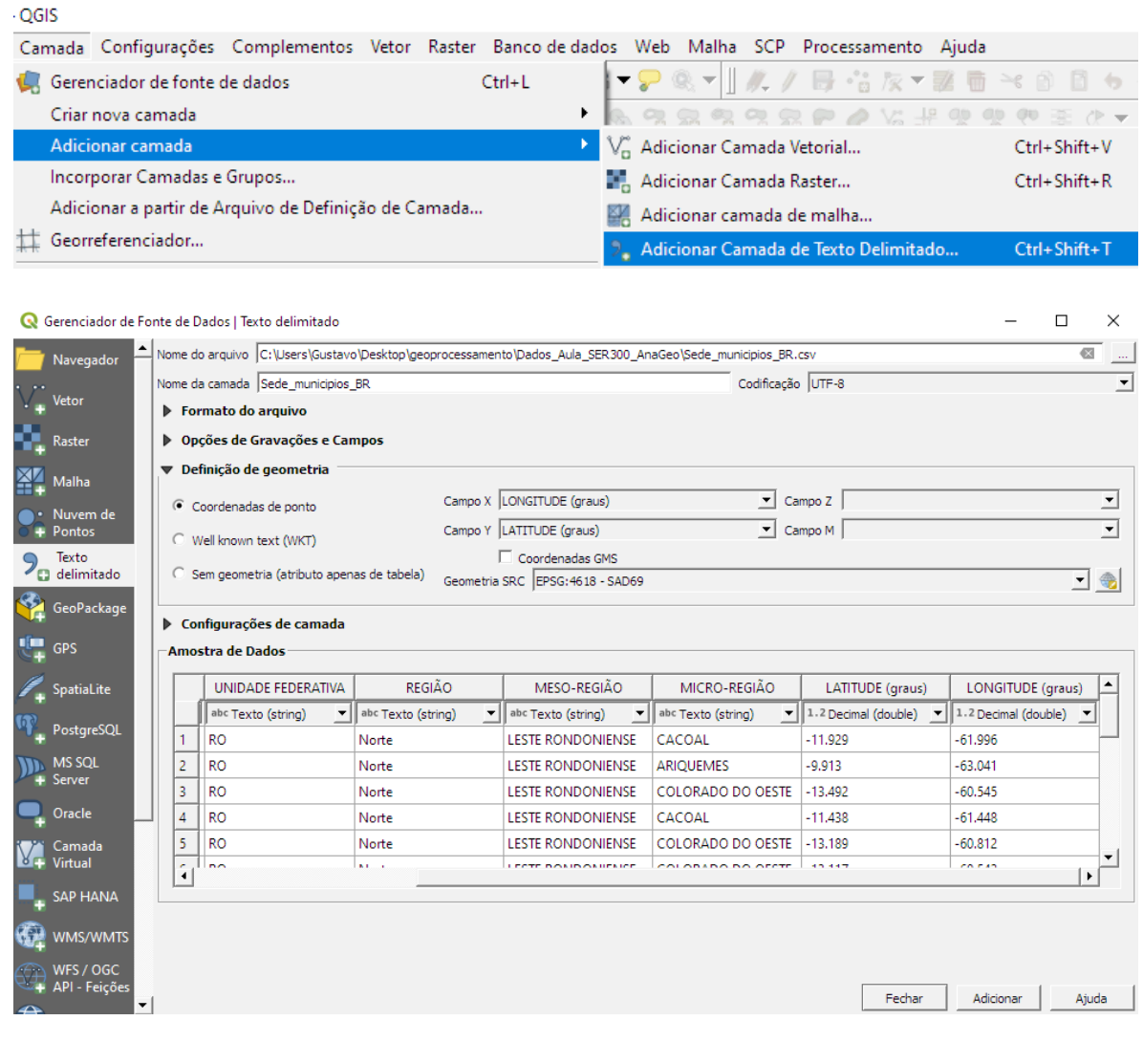

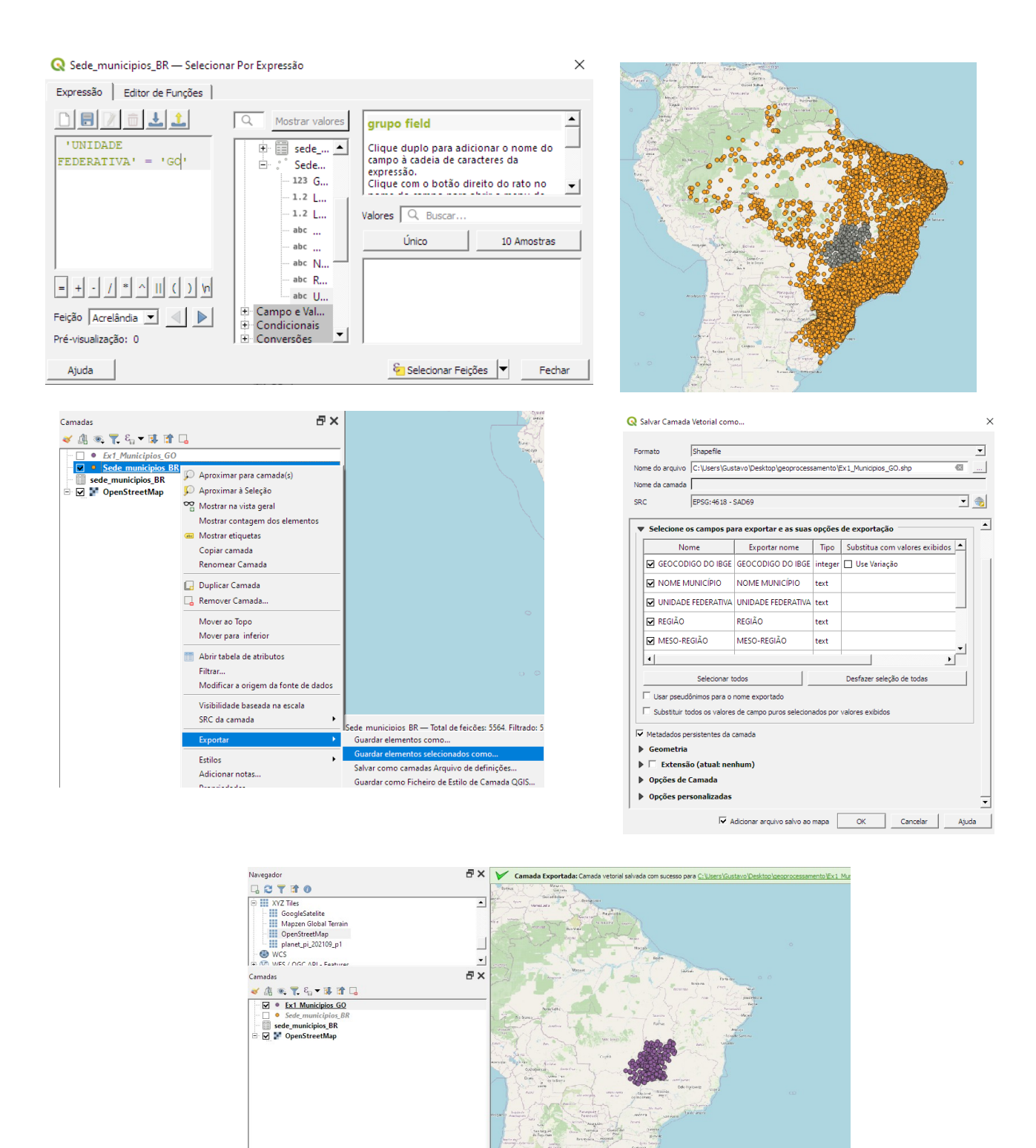

Ex1 Municipios GO - Total de feicões: 246. Filtrado: 246. Selecionado: 0 / 288 5 488 48847 3 4 P

5200050 Abadia de Goiás 60<br>5200100 Abadiânia 60

5200134 Acreúna 60<br>5200159 Adelándia 60

- 20

T.,

GEOCODIGO | NOME MUNIC | UNIDADE FE | REGIÃO | MESO-REGIO | MICRO-REGI

Centro-Oeste

**B** 2 E 8 Q E

SUL GOIANO VALE DO RIO D. Centro-Oeste CENTRO GOIA... ANICUNS

Centro-Oeste CENTRO GOIA... GOIANIA<br>Centro-Oeste LESTE GOIANO ENTORNO DE B...

## **Exercício 2 - Outras consultas por atributos**

 $\begin{array}{|c|c|c|}\n\hline\n\end{array}$   $\begin{array}{|c|c|}\n\hline\n\end{array}$   $\begin{array}{|c|c|}\n\hline\n\end{array}$   $\begin{array}{|c|c|}\n\hline\n\end{array}$   $\begin{array}{|c|c|}\n\hline\n\end{array}$   $\begin{array}{|c|c|}\n\hline\n\end{array}$ 

Crie camadas com a municípios de Goiás *(municipio.shp)* e tabela de produção agrícola *(ipeadata\_2005.csv)* para executar as consultas abaixo.

Mostrar as camadas com resultados das consultas, a janela de consulta utilizada e o resultado de cada consulta (mapa e tabela de atributos).

 **CONSULTA 1** – Qual era a população total em 2005 dos municípios de GO, pertencentes a mesorregião "Centro Goiano", cuja população total em 2008 era maior do que 10 mil habitantes? **RESPOSTA** 2.599.097 Habitantes

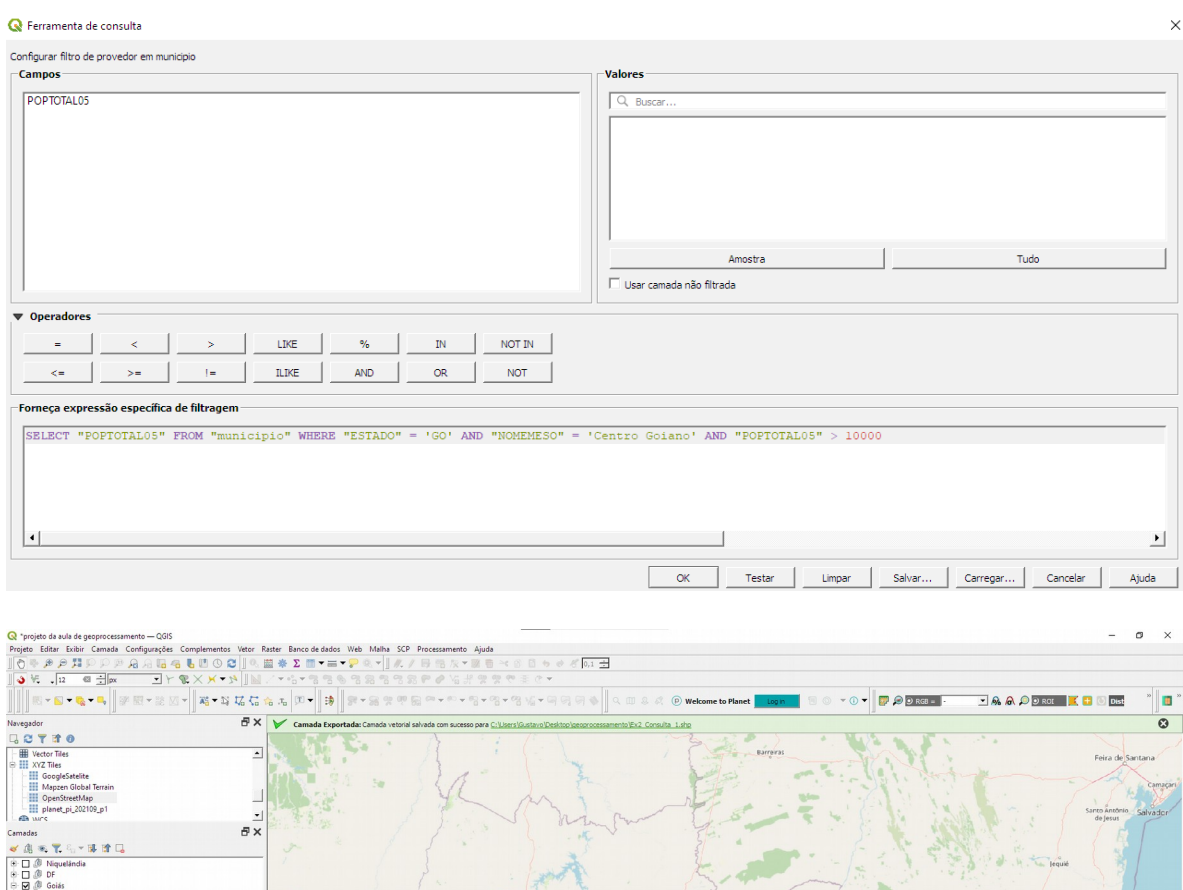

3

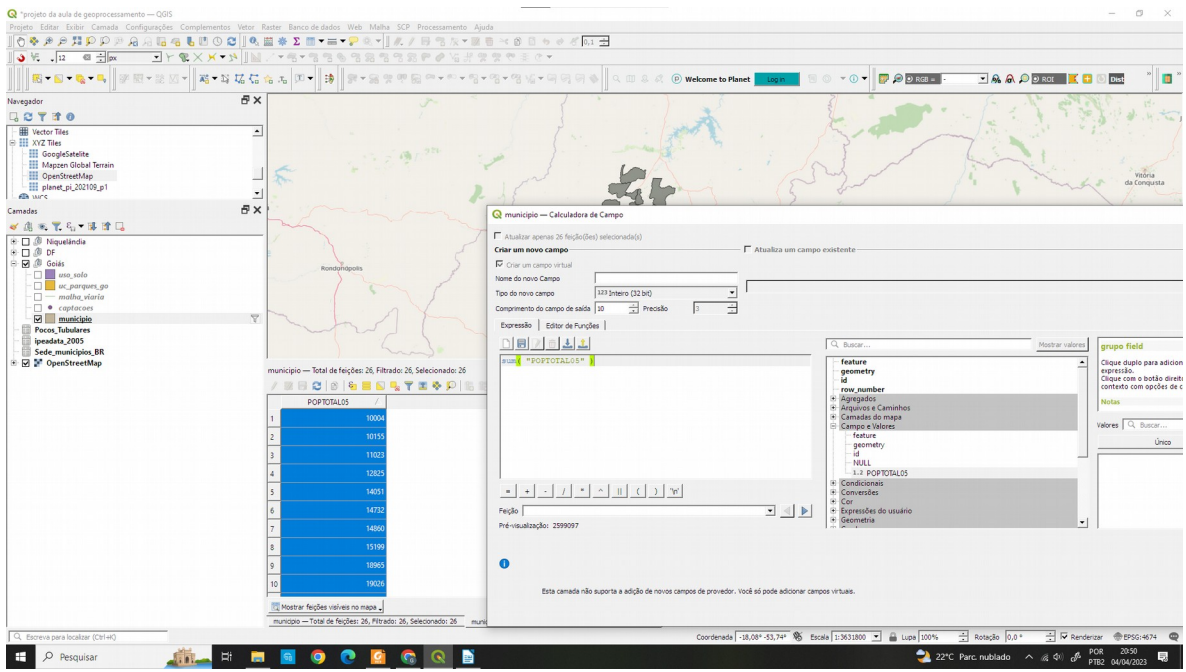

 **CONSULTA 2** – Apresentar o nome de todos os municípios de GO que têm as letras "Goi" em seu nome e com população em 2002 entre 10 mil e 50 mil habitantes? **RESPOSTA**: Bela Vista de Goiás, Bom Jesus de Goiás, Cocalzinho de Goiás, Goianápolis, Goianira, Goiás, Goiatuba, Palmeiras de Goiás, Petrolina de Goiás, Santa Helena de Goiás, Santa Terezinha de Goiás.

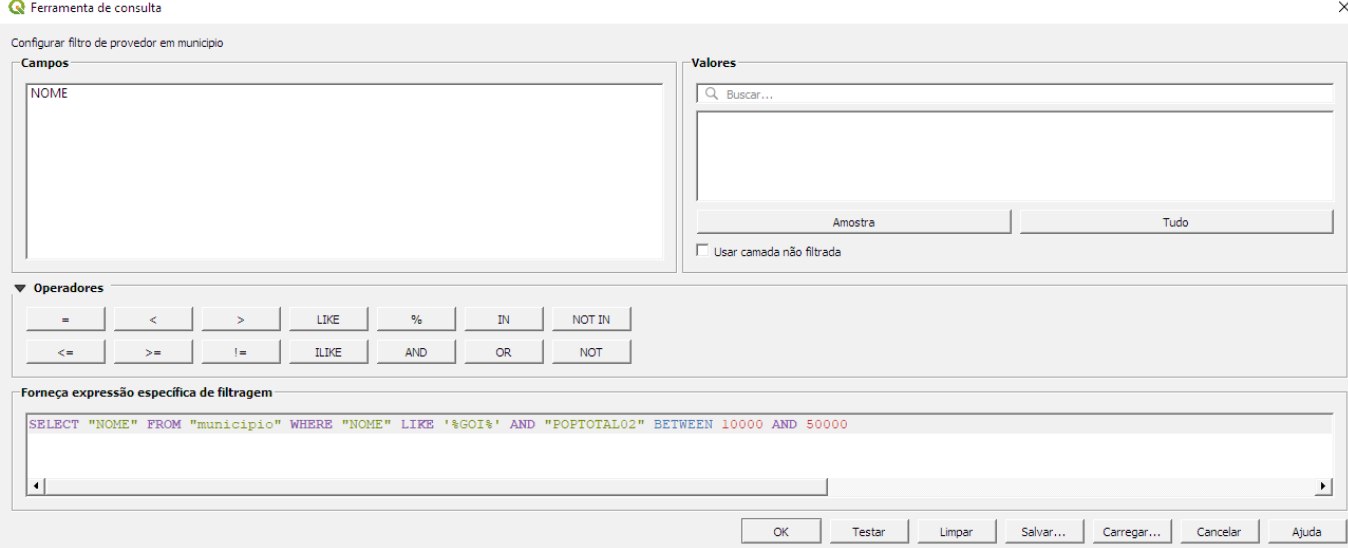

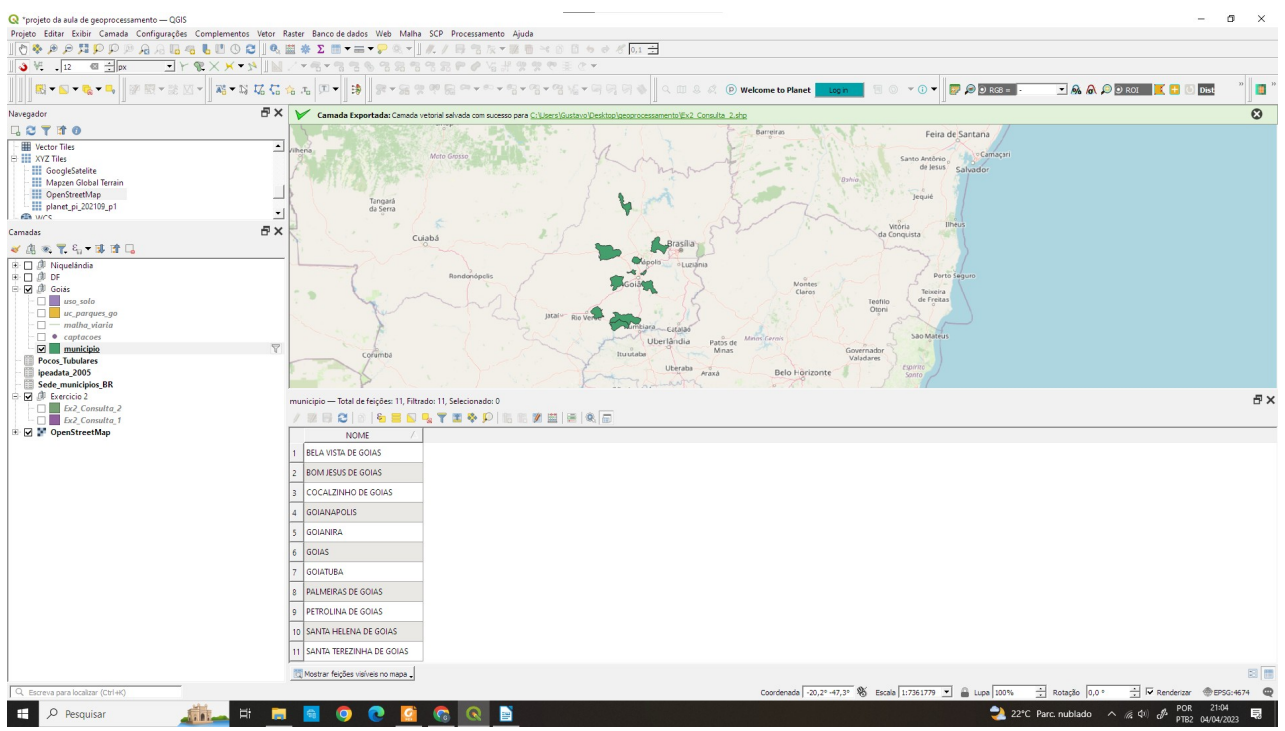

 **CONSULTA 3** – Quais os nomes dos municípios da mesorregião "Leste Goiano" que tiveram produção de arroz ou cana com mais de 5000 toneladas no ano de 2005 ? **RESPOSTA:** Cristalina, Alexânia, Vila Propício, Formosa, Flores de Goiás e Posse.

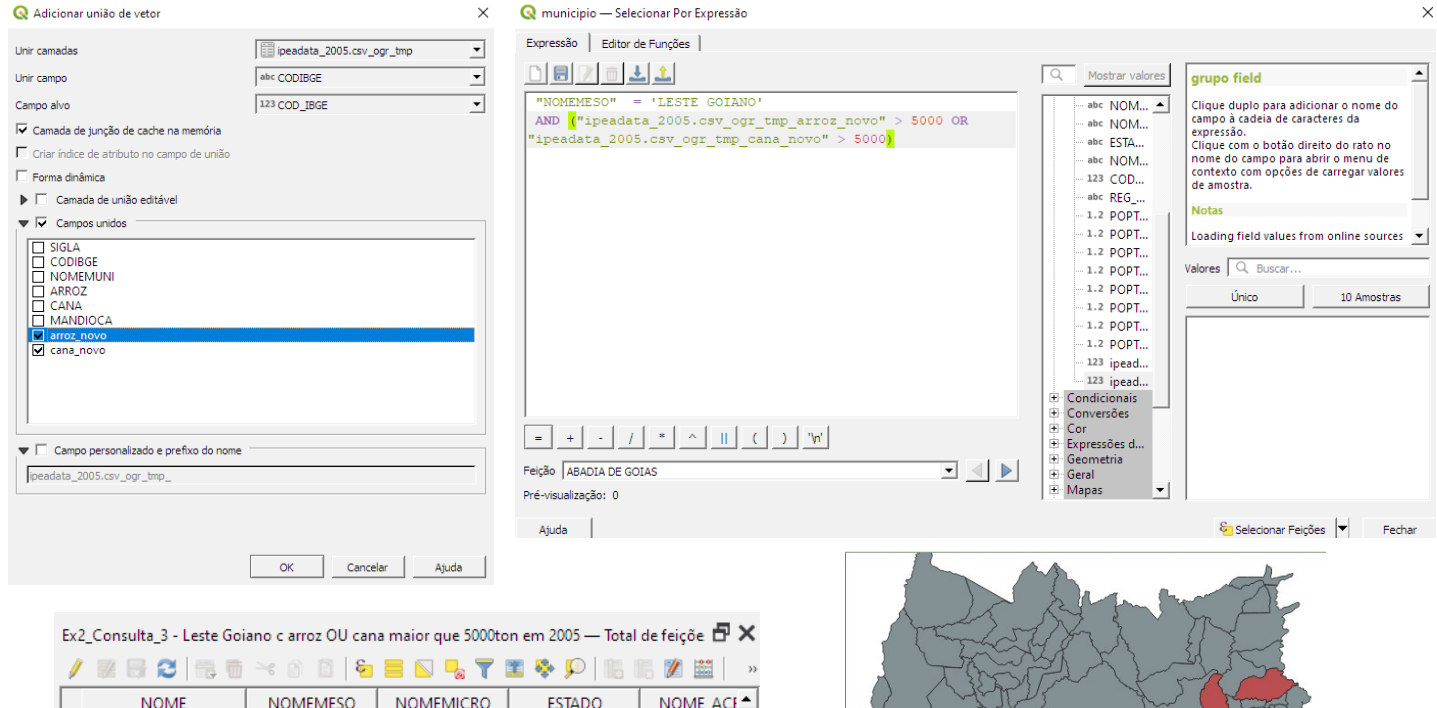

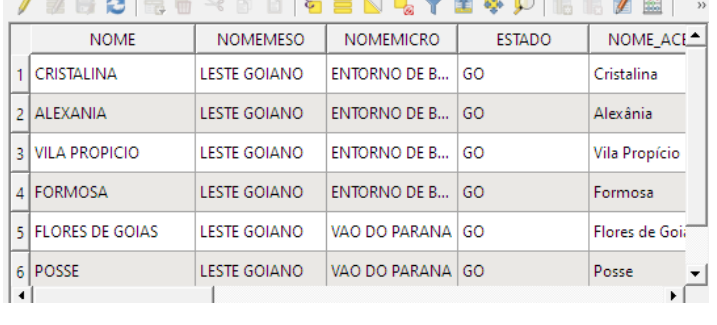

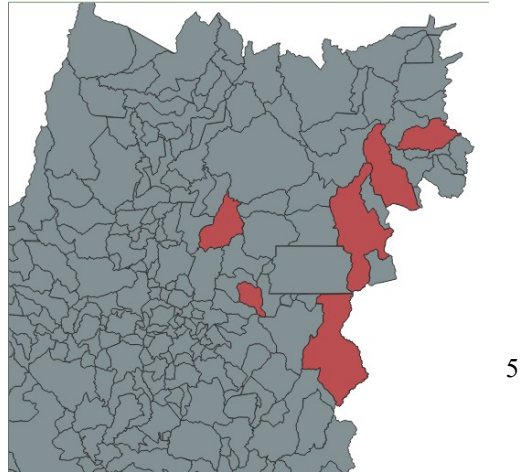

# **Exercício 3 - Consulta espacial sobre objetos**

Crie camadas com a municípios de Goiás *(municipio.shp),* malha viária de Goiás (*malha\_viaria.shp*) e unidades de conservação (*uc\_parques\_go.shp*) para executar as consultas abaixo. Mostrar as camadas com resultados das consultas, a janela de consulta utilizada e o resultado de cada consulta (mapa e tabela de atributos).

 **CONSULTA** 1 – Quais são os municípios vizinhos ao Distrito Federal? **RESPOSTA**: Nove (9) municípios são vizinhos do DF (Águas Lindas de Goiás, Cidade Ocidental, Cristalina, Formosa, Novo Gama, Padre Bernardo, Planaltina, Santo Antônio do Descoberto e Valparaiso de Goiás)

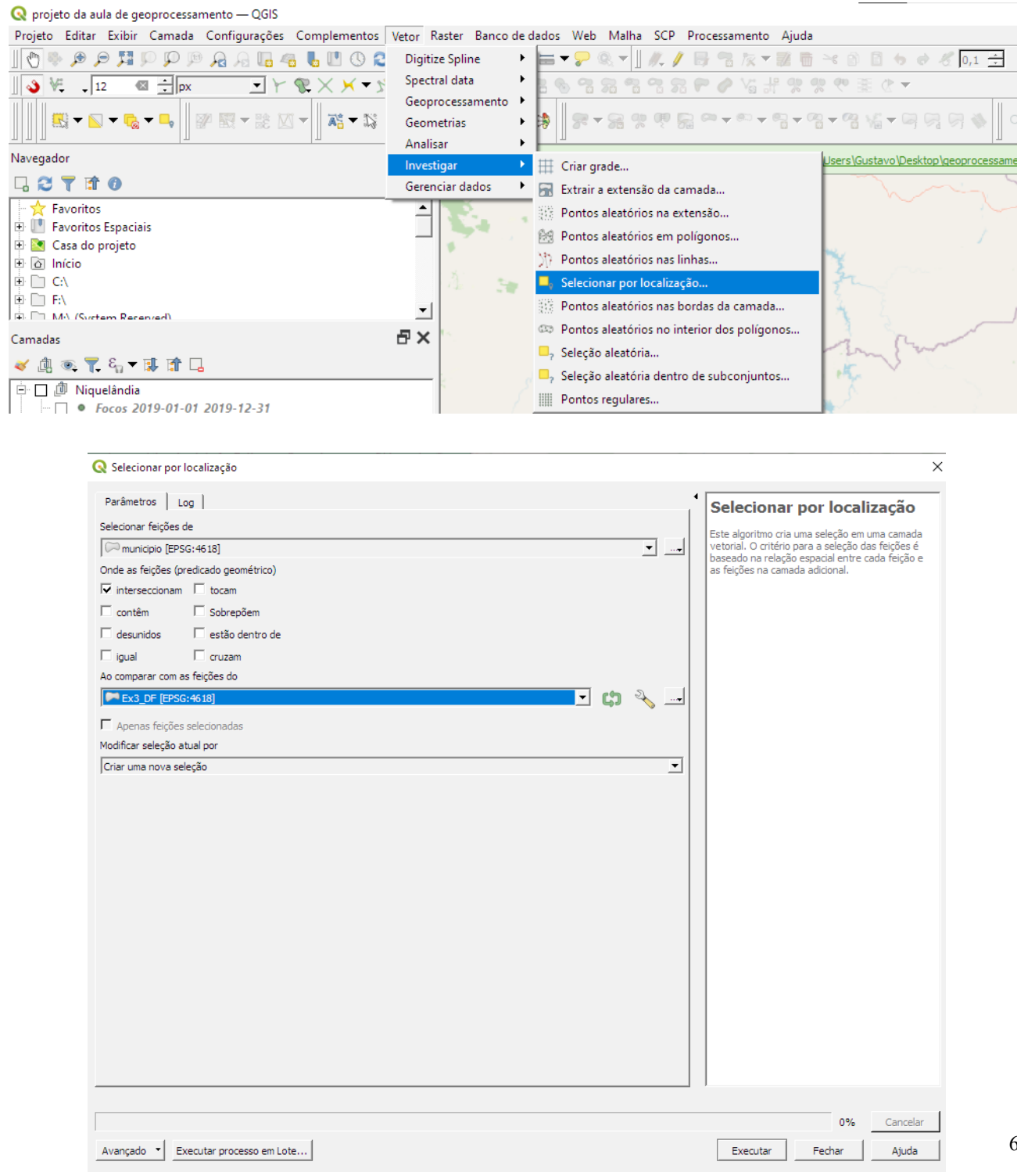

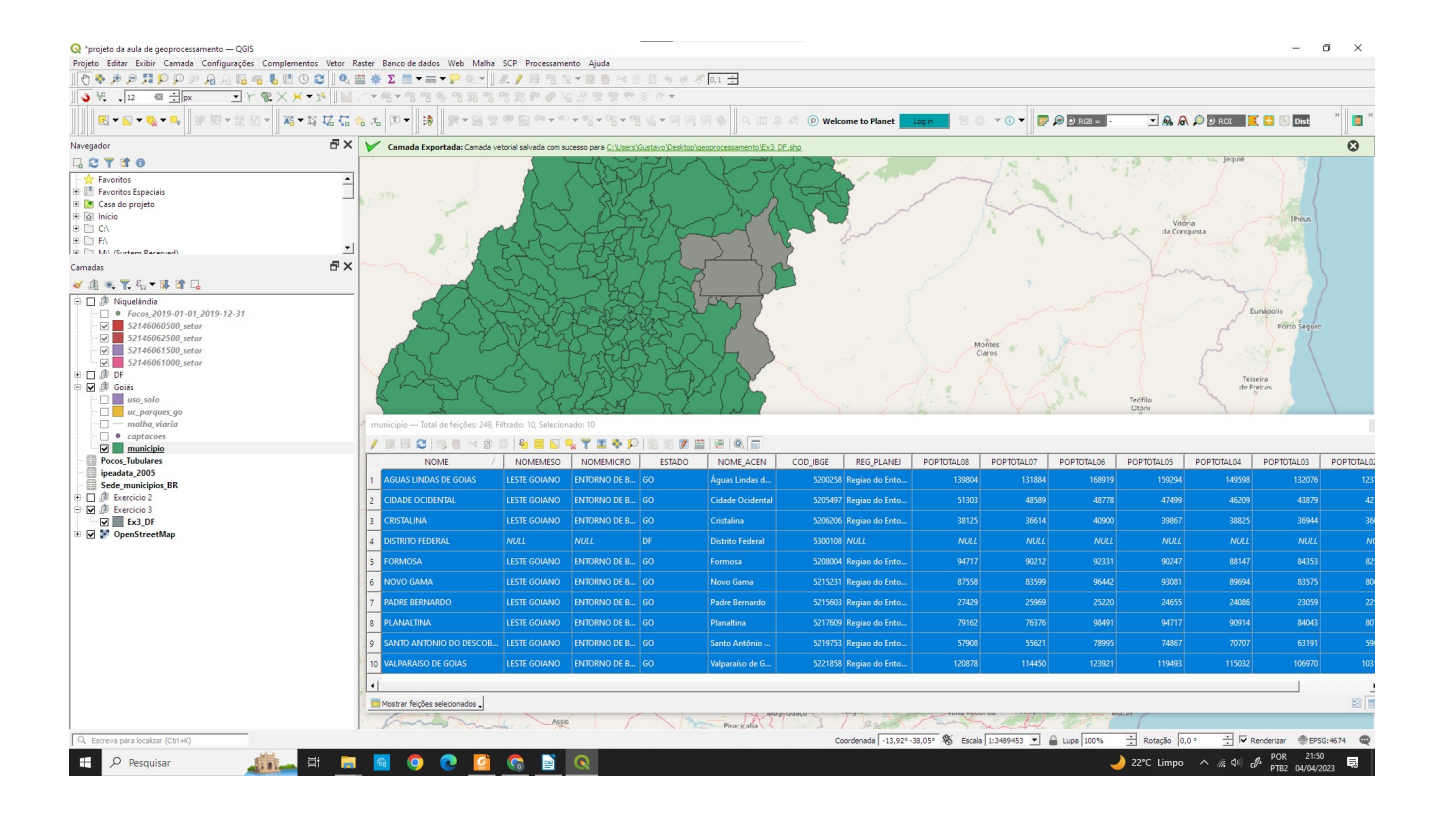

 **CONSULTA 2** – Quais são os municípios de Goiás interceptados pela ferrovia Norte-Sul - "FNS"? **RESPOSTA**: São 34 municípios do Estado de GO interceptados pela ferrovia FNS.

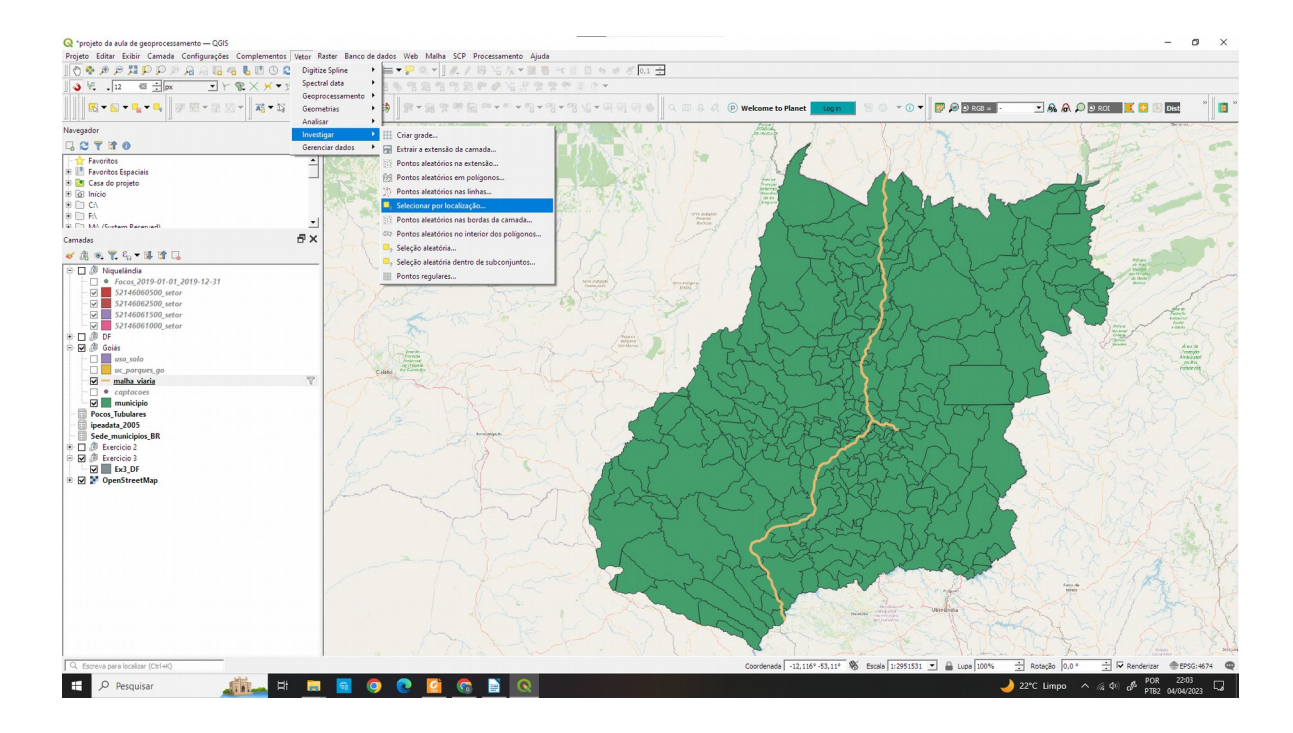

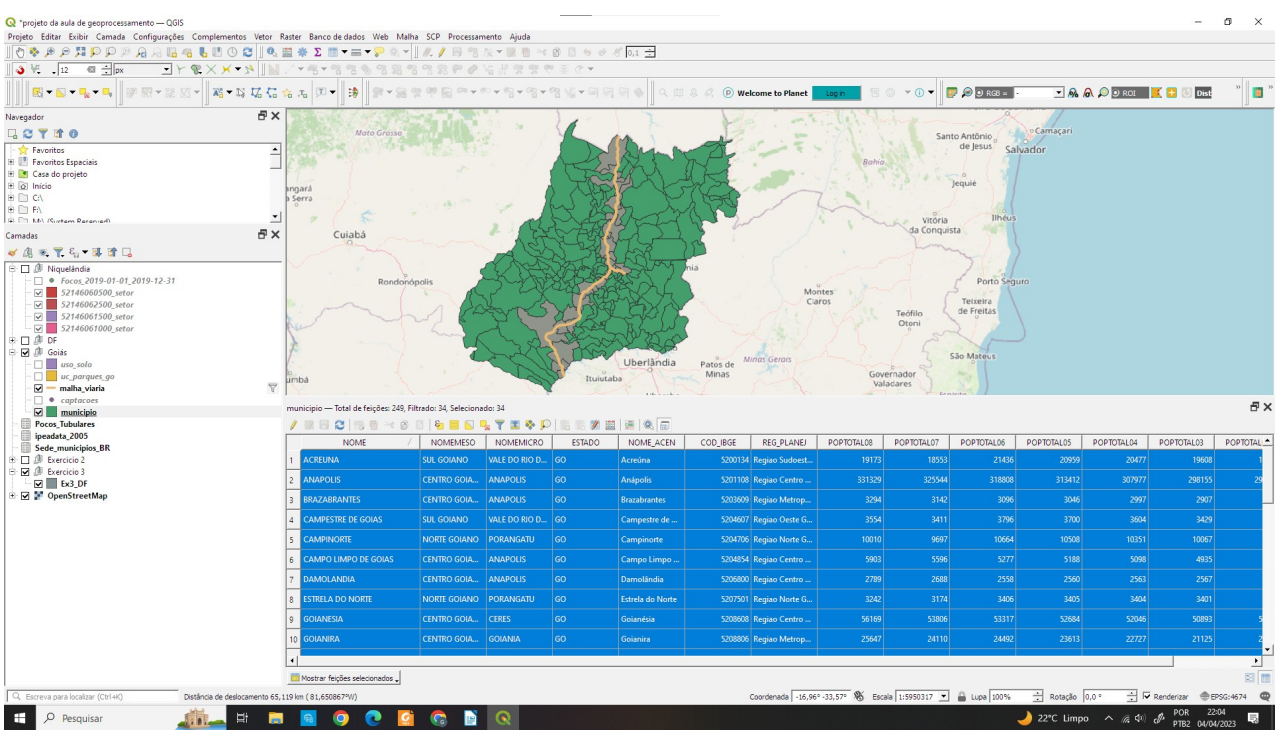

 **CONSULTA 3** – Quais são os municípios de Goiás que contém pelo menos um parque sob responsabilidade da Agência Goiana do Meio Ambiente (AGMA)? **RESPOSTA:** São 2 municípios do Estado de GO que contém pelo menos um parque, isto é, **Abadia de Goiás** e **Parauna**.

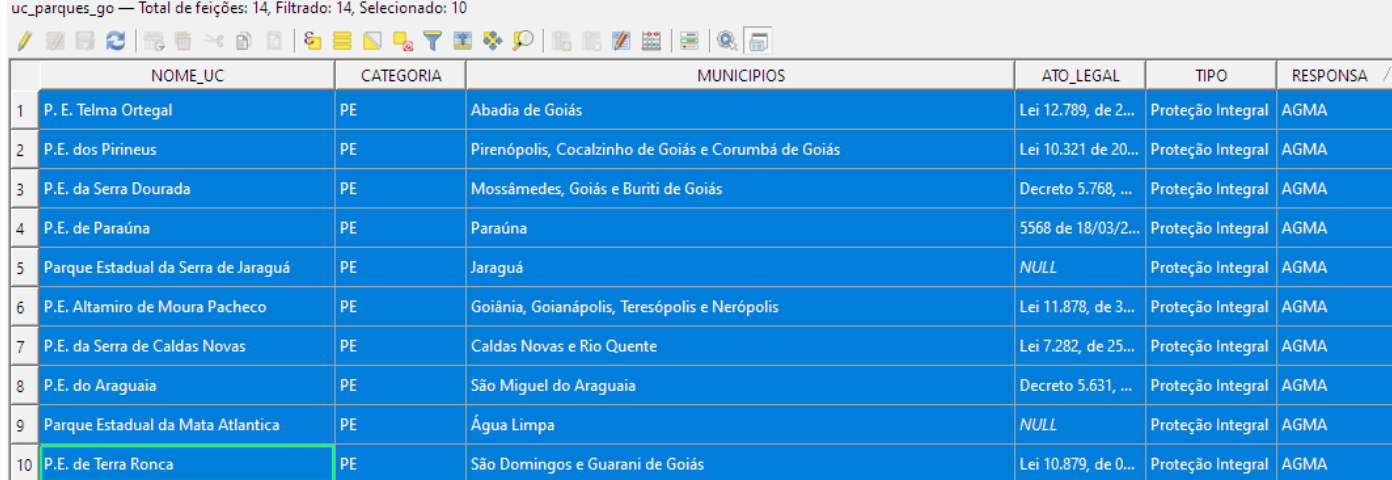

Eu encontrei 10 Municípios de Goiás que possuem ao menos 1 parque sobre responsabilidade da Agência Goiana do Meio Ambiente (AGMA). Não entendi por que a resposta está apenas como "**Abadia de Goiás** e **Parauna"**

## **Exercício 4 - Consulta proposta**

Crie camadas com a municípios de Goiás *(municipio.shp)* e tabela de poços tubulares de Goiás (*Pocos\_Tubulares.csv - não criar a geometria de pontos para a camada, somente atributos*) para executar a consulta abaixo. Mostrar as camadas com resultados das consultas, a janela de consulta utilizada e o resultado de cada consulta (mapa e tabela de atributos).

 **CONSULTA PROPOSTA** – Qual a profundidade média dos poços tubulares das mesorregiões Centro e Leste Goiano com população em 2001 maior ou igual a 30000 habitantes e vazão maior que 30m<sup>3</sup>? **RESPOSTA**: média é de 104.53125 metros.

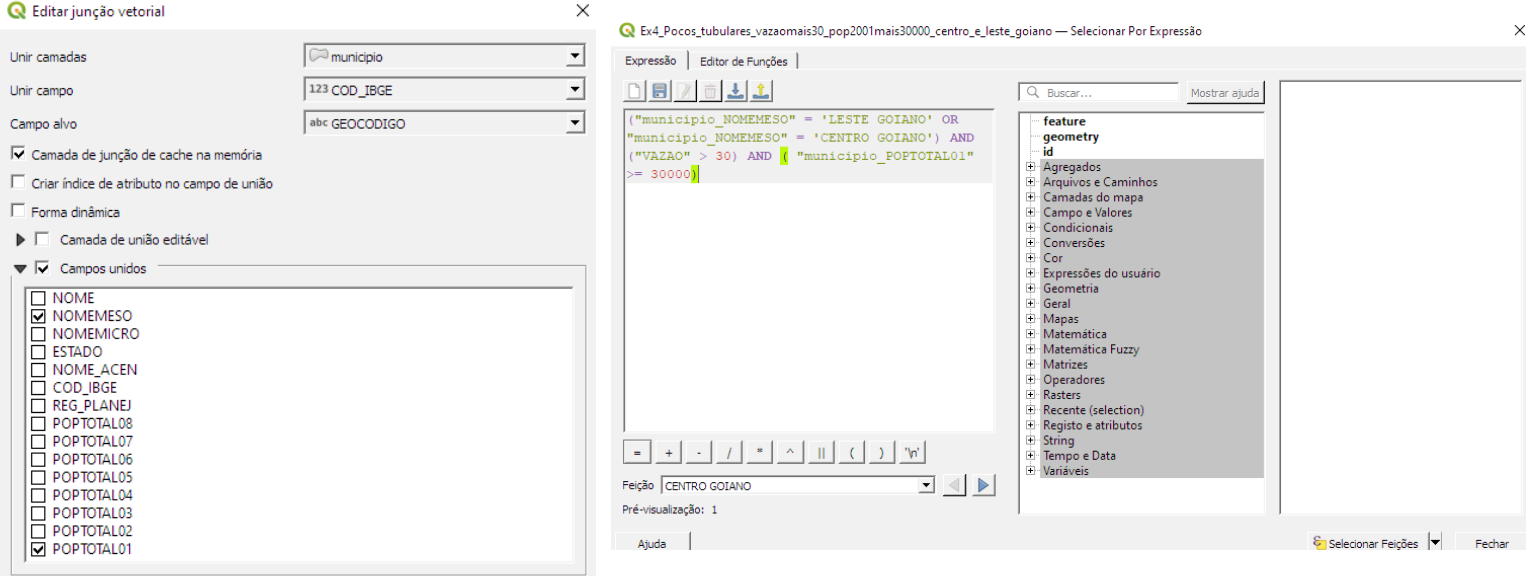

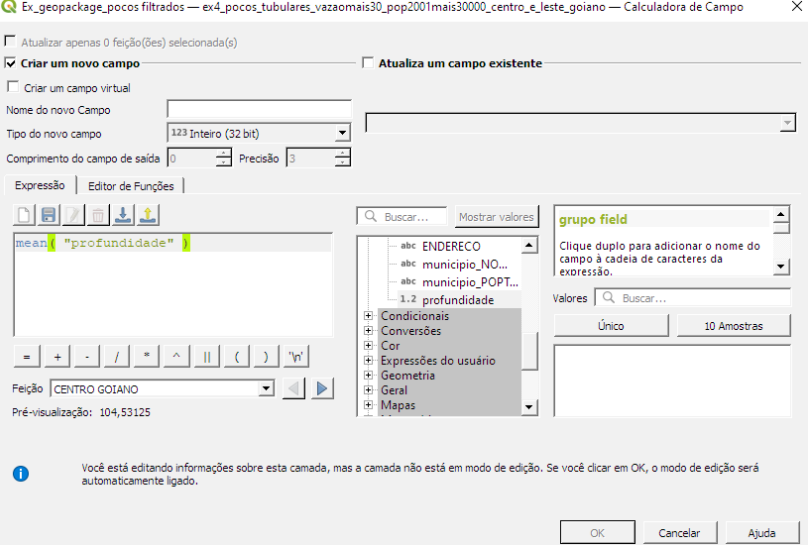

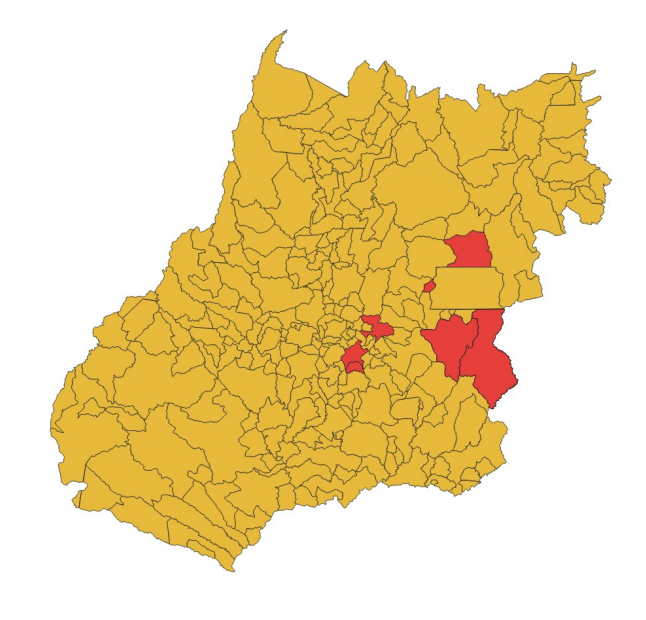

# **Exercício 5 - Análise com operadores geométricos - Dissolve**

Crie camada com a municípios de Goiás *(municipio.shp)* para executar a operação geométrica de dissolver. Mostrar a camada municípios de GO dissolvida por mesorregião na área de visualização com uma legenda associada.

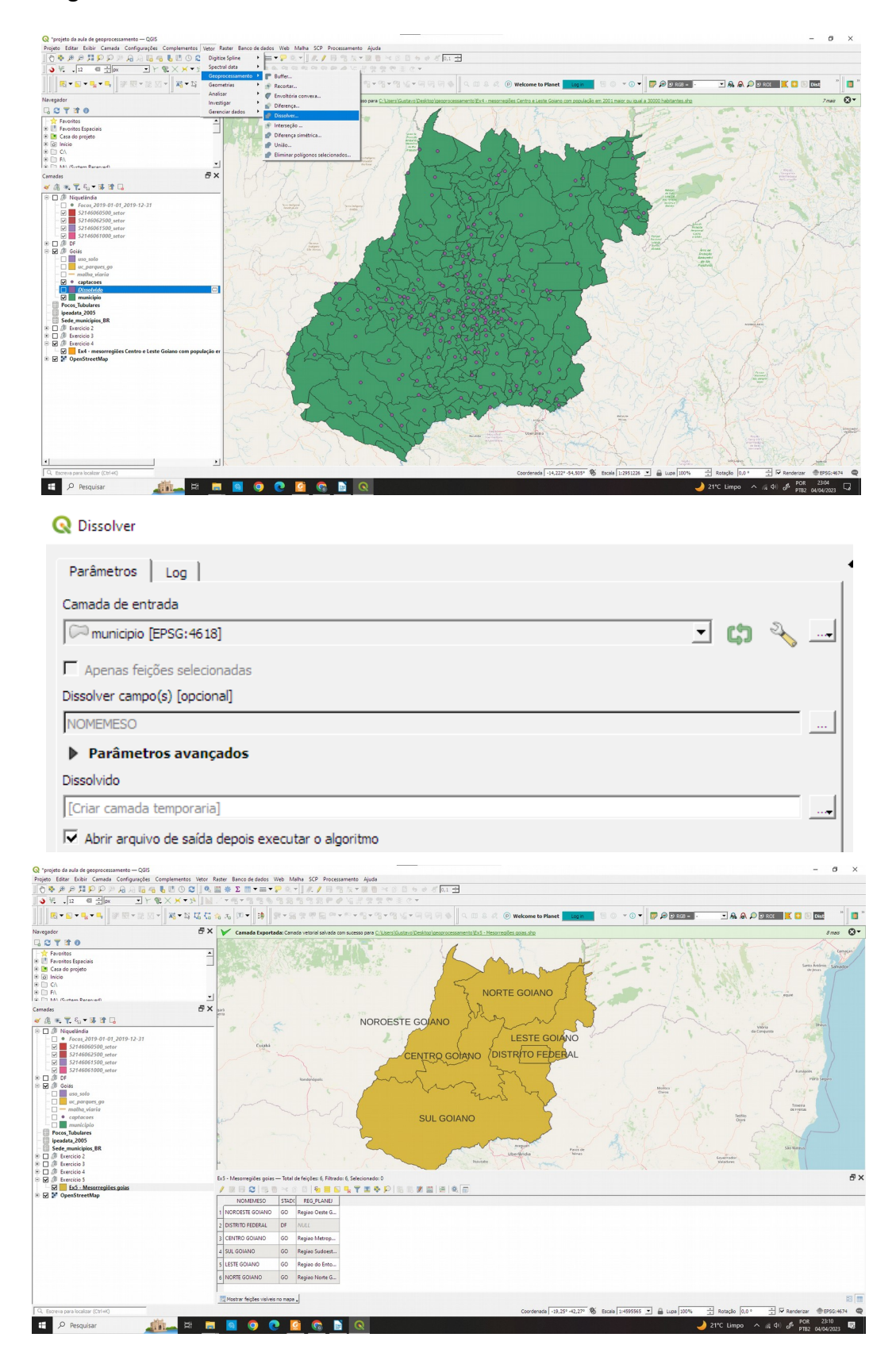

# **Exercício 6 - Análise com operadores geométricos - Buffer**

Crie camadas com a malha viária de Goiás (*malha\_viaria.shp*) e unidades de conservação (*uc\_parques\_go.shp*) para executar as consultas abaixo. Mostrar as camadas de Buffer na Área de Visualização com uma legenda associada, mostrando detalhe (zoom) das áreas de influências criadas.

### **Objetivo 1**

Criar áreas de influências com diferentes distâncias em função do tipo de malha viária (atributo *situacao*). Os atributos e as distâncias correspondente a serem aplicadas são:

- Pavimentada Via Simples : 200 metros.
- Pavimentada Via Dupla : 500 metros.
- Ferrovia (Ativada, em Obras ou Planejada): 800 metros.

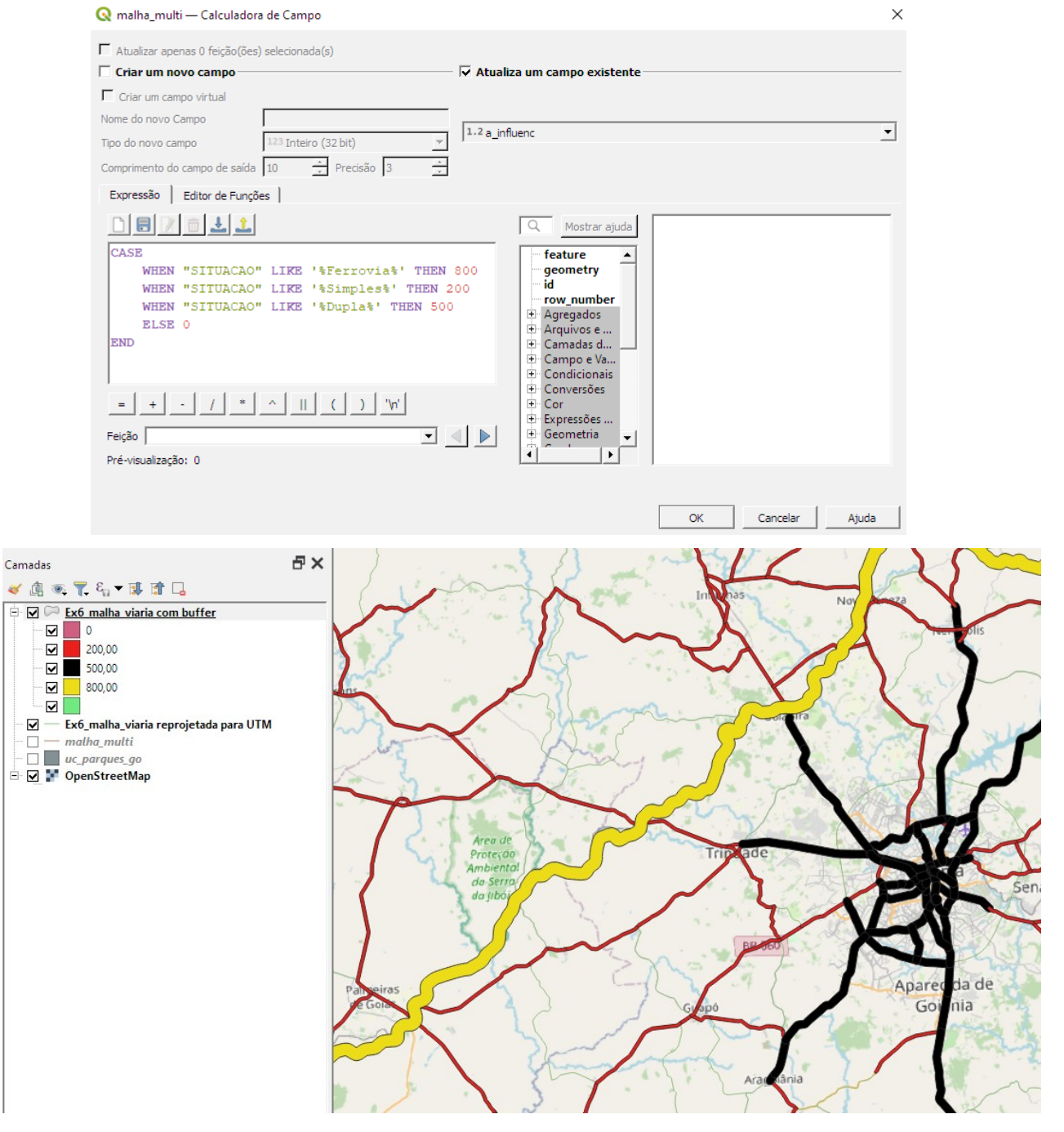

### **Objetivo 2**

Criar áreas de influências nos parques de Goiás. Três faixas de distâncias devem ser criadas com os seguintes intervalos:

- 0 a 500 metros (intervalo de 500m)
- 500 a 1000 metros (intervalo de 500m)
- 1000 a 2000 metros (intervalo de 1000m)

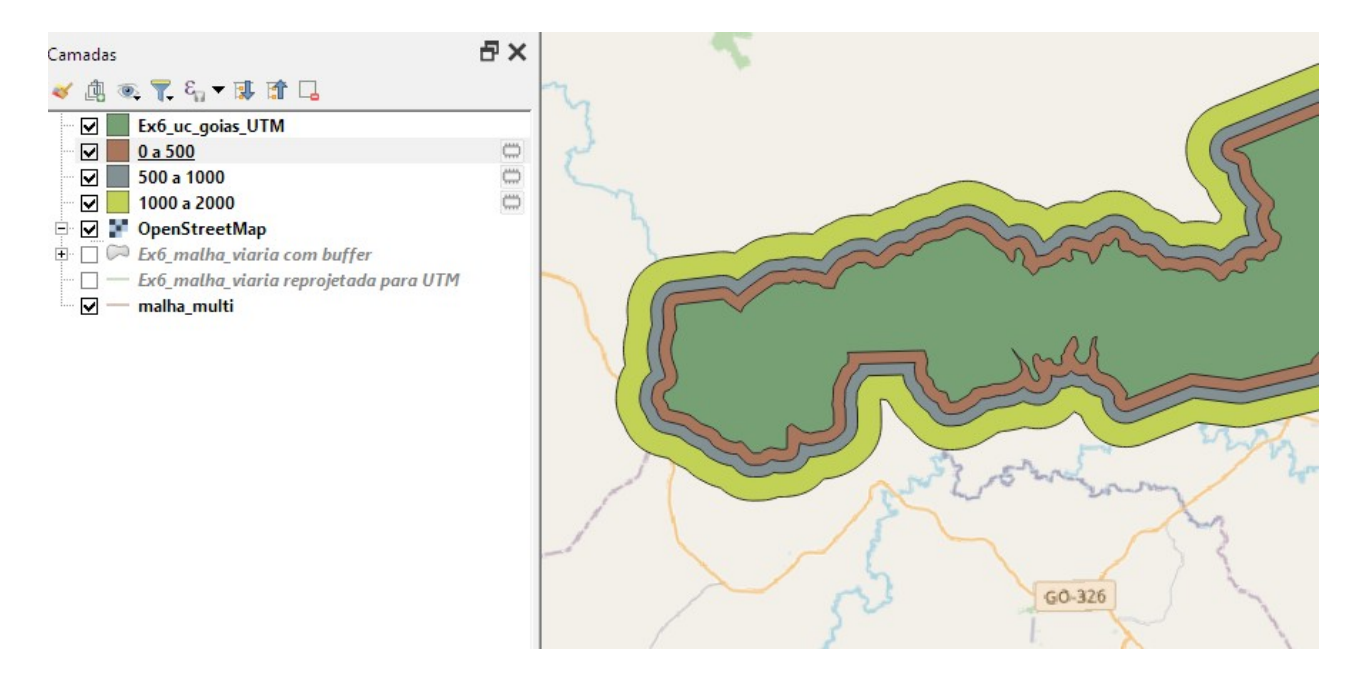

### **Exercício 7 - Análise com operadores geométricos - Mesclar**

Crie camadas com os quatro mapas de uso do solo de Goiás (**uso\_solo\_SD\_22\_Z\_D.shp**, **uso\_solo\_SD\_23\_Y\_C.shp**, **uso\_solo\_SE\_22\_X\_B.shp** e **uso\_solo\_SE\_23\_V\_A.shp –** *ambos os mapas estão em coordenadas em graus no Datum Sad69*) para executar a operação de mesclar. Mostrar a camada de uso do solo mesclada na área de visualização e sua tabela.

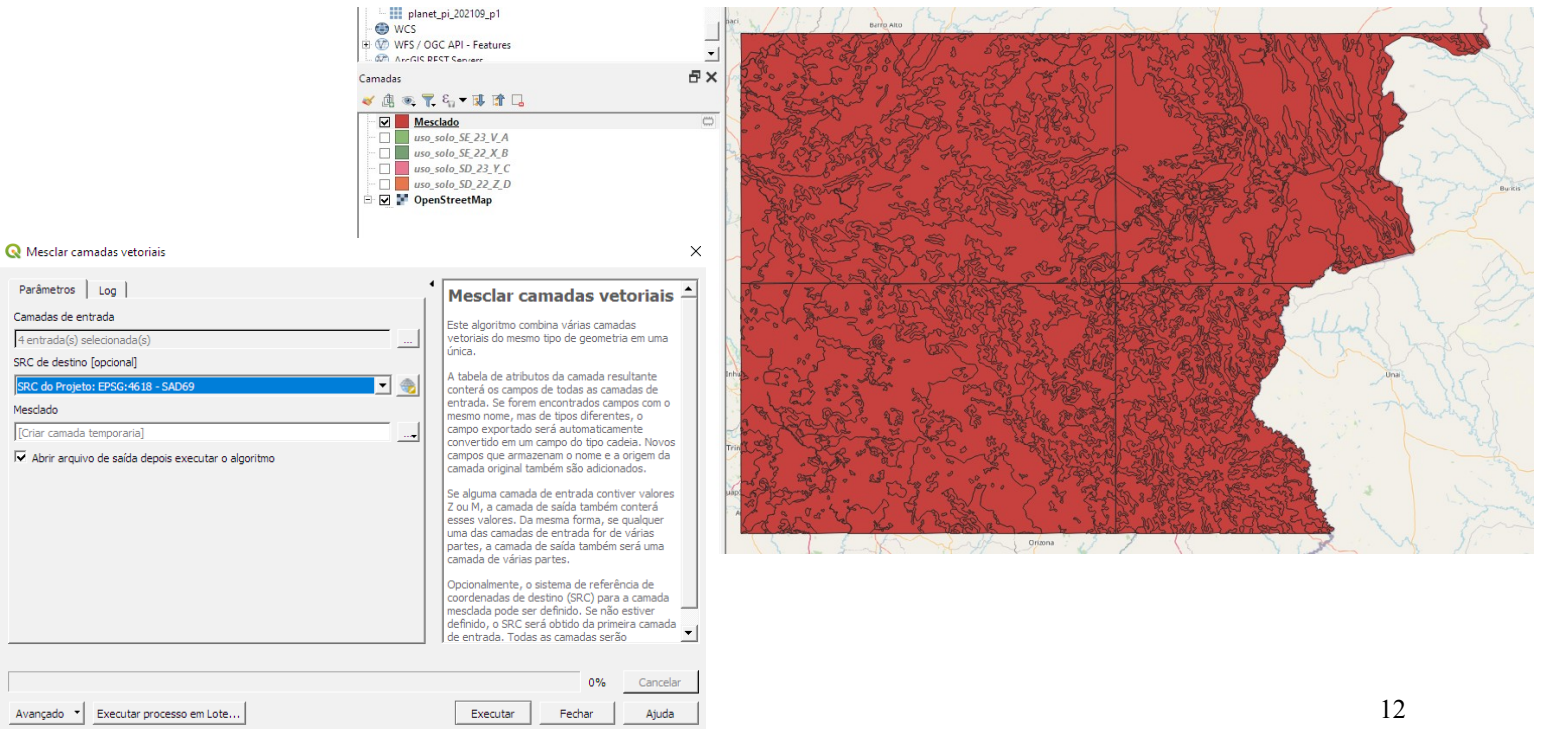

# **Exercício 8 - Análise com operadores geométricos - Interseção**

Crie camadas com a municípios de Goiás *(municipio.shp)* e o resultado das camadas de uso do solo mescladas no exercício 7 para executar a operação geométrica de interseção. Mostrar a camada de uso do solo resultante da interseção com limite do DF.

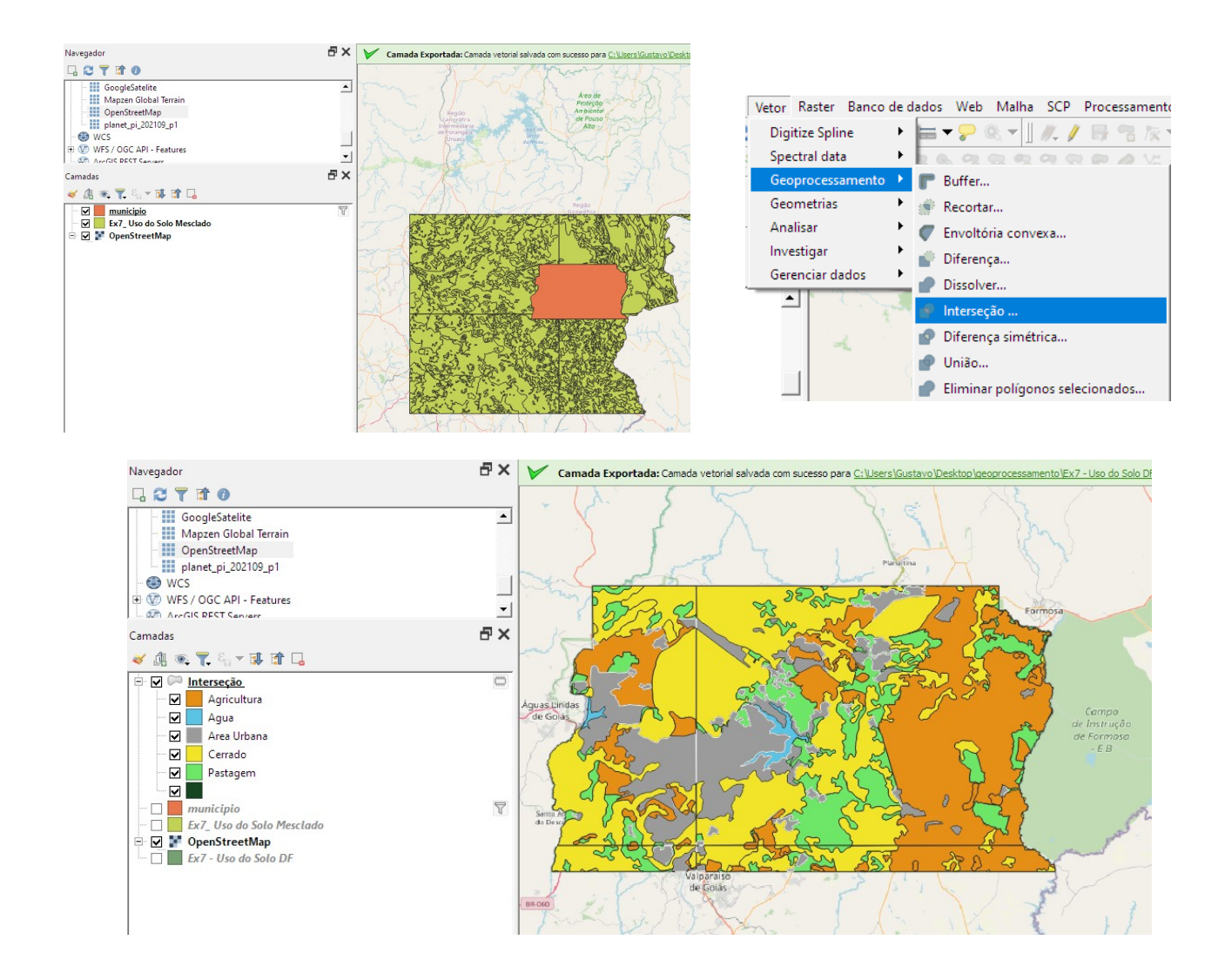

# **Exercício 9 - Análise com operadores geométricos – Área e Perímetro**

Crie camada com o resultado da camada recortada no exercício 8 para executar a operação de inserir atributos com valores de área e perímetro dos usos do solo. Mostrar a camada de uso do solo do DF na área de visualização e sua tabela com destaque aos atributos de área e perímetro.

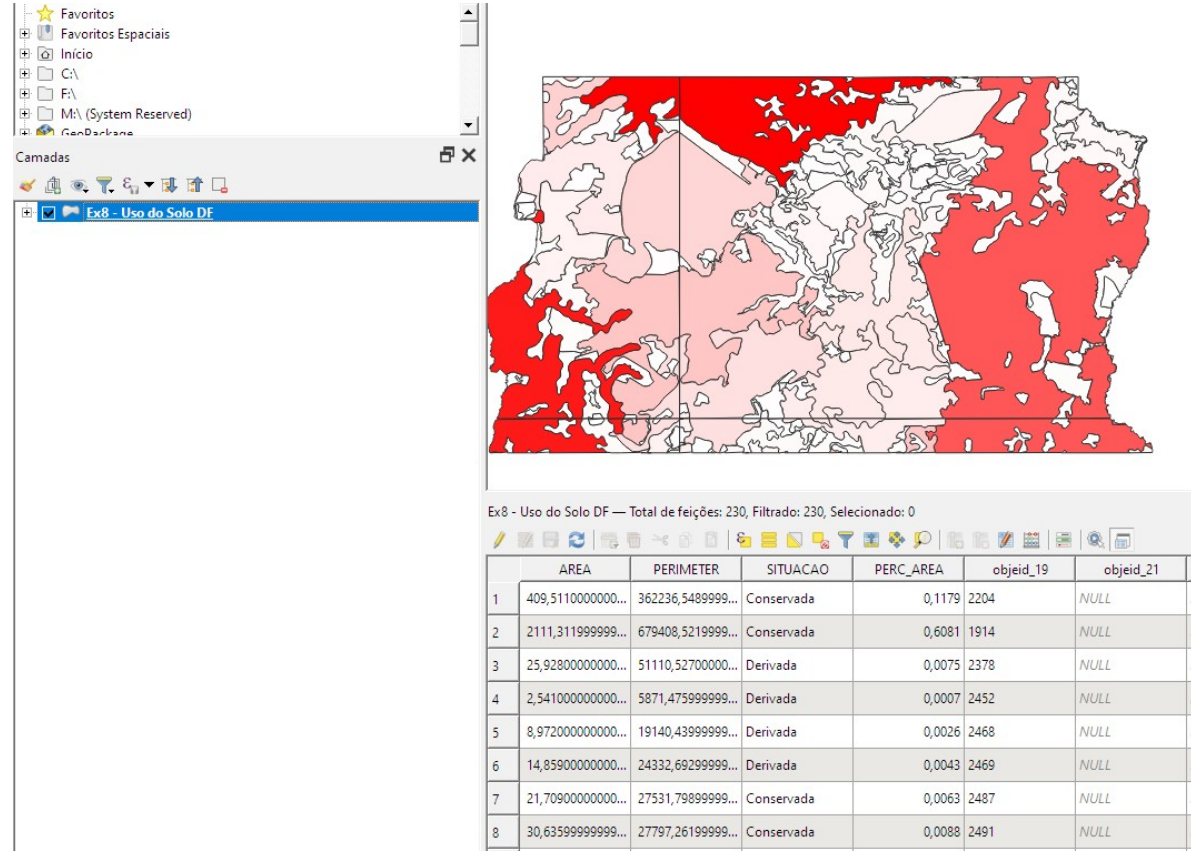

# **Exercício 10 - Análise Espacial - Polígonos de Voronoi**

Para responder à pergunta "Quais os poços de abastecimento mais próximos de cada estação de captação de água de GO?". Crie camadas com as estações de captação de Goiás *(captacoes.shp)* e tabela de poços tubulares de Goiás (*Pocos\_Tubulares.csv - criar geometria de pontos em coordenadas Lat/Long – Sad69*). Mostrar o mapa com os pontos de poços com uma legenda que realça a que polígonos de Voronoi pertence cada poço.

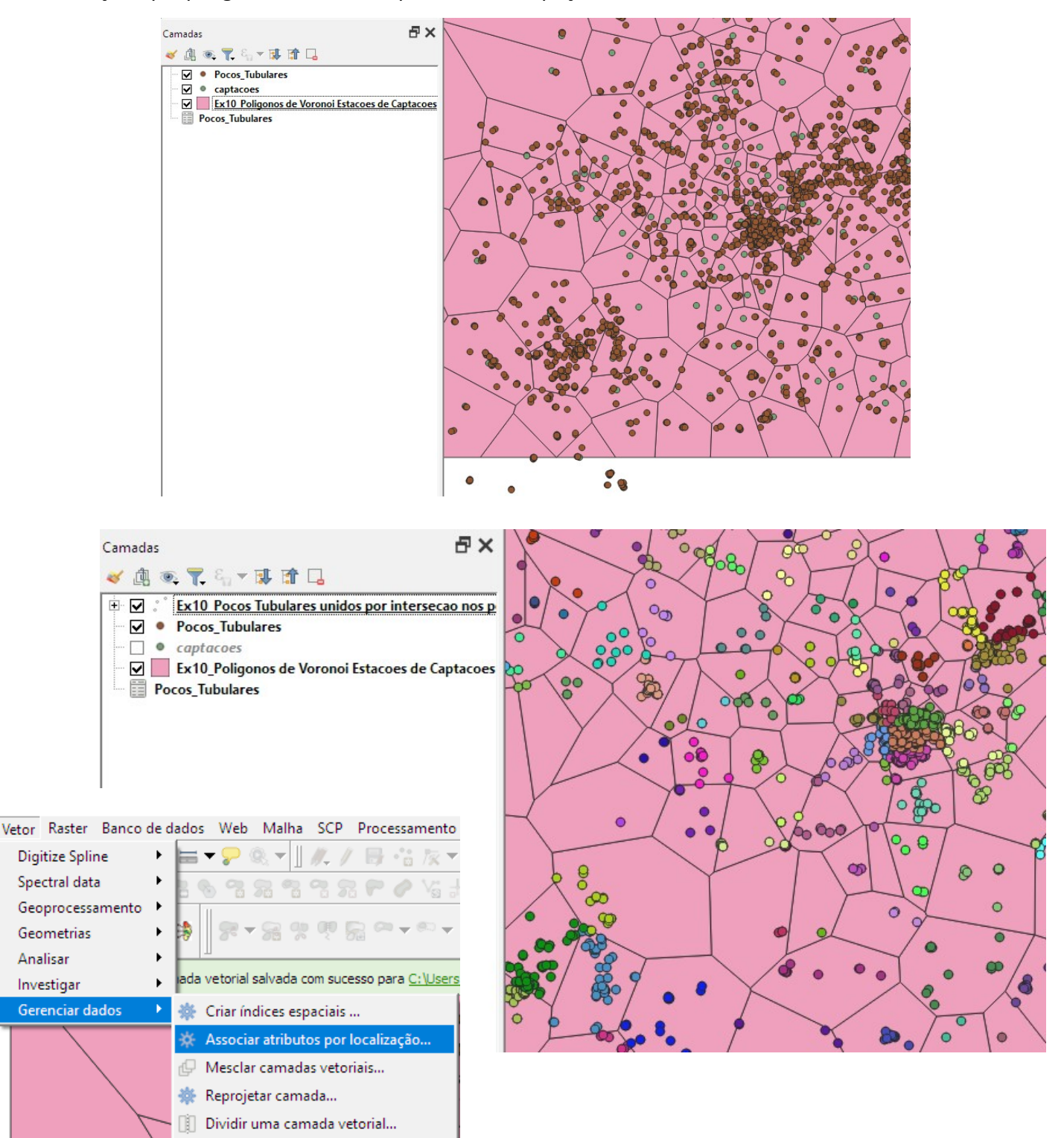

### **Exercício 11 - Análise Espacial – AHP Multicritério**

O **objetivo desse exercício é criar um mapa de vulnerabilidade a deslizamentos de terra no município de Caraguatatuba – SP** a partir do cruzamento de quatro variáveis geoambientais que são; geologia, geomorfologia, solos e uso da Terra.

**NOTA**: Os dados utilizados nesse exercício formam cedidos gentilmente pelos colegas do INPE e estão publicados no trabalho "SENSORIAMENTO REMOTO E GEOPROCESSAMENTO APLICADOS AO ESTUDO DE MOVIMENTOS DE MASSA NO MUNICÍPIO DE CARAGUATATUBA-SP" de Edison Crepani e José Simeão de Medeiros, publicados em Anais X SBSR, Foz do Iguaçu, 21-26 abril de 2001, INPE, p.931-933.

Os dados geoambientais foram fornecidos nesse exercício na forma matricial com valores em cada pixel entre 1 e 3, sendo 1 menor e 3 maior vulnerabilidade a deslizamentos de terra. Os arquivos GeoTif correspondem ao resultado da ponderação entre as classes de cada um dos temas e foram já realizadas ( *Vulnerabilidade\_Geologia.tif*, *Vulnerabilidade\_Geomorfologia.tif*, *Vulnerabilidade\_Solos.tif* e *Vulnerabilidade\_Uso\_Terra.tif* ) . A tabela abaixo mostra os pesos utilizados.

Tema

Geologia

A atribuição dos pesos entre as classes de cada tema é uma etapa importante que já foi realizada pelos autores do trabalho. A questão abordada aqui é como realizar o cruzamento entre os quatro temas e definir a importância relativa entre estes. Neste caso, para realizar a análise multicritério será utilizada a técnica AHP (Processo Analítico Hierárquico) disponível online na interne facilitando assim a definição dos pesos entre cada tema posteriormente realizar uma operação aritmética no SIG.

Mostrar o mapa final ponderado com legene associada (Min =  $1$  e Max=3).

# **AHP Criteria Names**

Please fill out

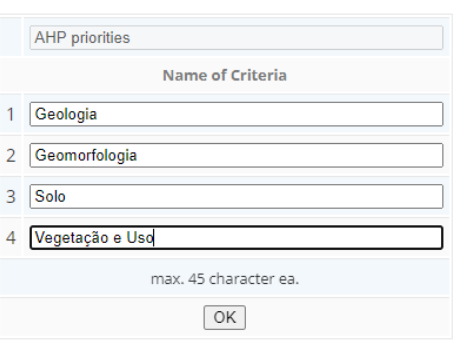

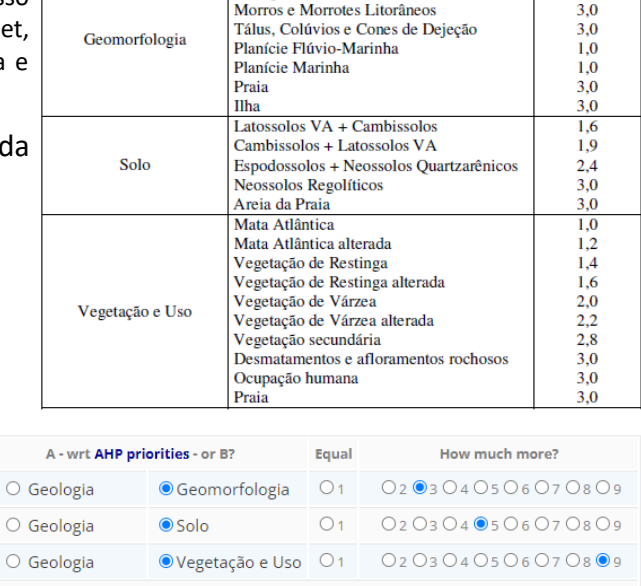

 $O<sub>1</sub>$ 

● Vegetação e Uso 01

 $Q_2$  O<sub>3</sub> O<sub>4</sub> O<sub>5</sub> O<sub>6</sub> O<sub>7</sub> O<sub>8</sub> O<sub>9</sub>

 $Q_2Q_3Q_4Q_5Q_6Q_7Q_8Q_9$ 

O2 O3 O4 O5 O6 O7 08 O9

Download\_(.csv) | O dec. comma

Classe

Depósitos de Encosta Inconsolidados<br>Sedimentos Continentais Indiferenciados

Depósitos Litorâneos Atuais

Sedimentos Arenosos Marinhos

Sedimentos Flúvio-Lagunares Rochas Granitóides

Escarpas da Serra do Mar

Migmatitos

Granulitos

Planalto

#### **Priorities**

The resulting weights are based on the principal eigenvector of the decision matrix:

**Decision Matrix** 

 $6$   $\circ$  Solo

 $CR = 8.696$  OK

Calculate

4 O Geomorfologia O Solo

5 O Geomorfologia O Vegetação e Uso 01

 $\overline{1}$  $\overline{2}$  $\overline{3}$ 

These are the resulting weights for the criteria based on your pairwise comparisons:

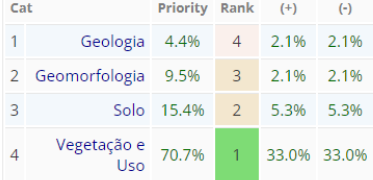

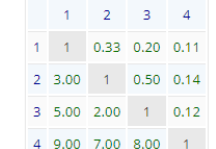

Valores

 $\overline{3.0}$ 

 $\frac{3,0}{2,4}$ 

 $2,4$ 

 $\overline{2}$   $\overline{4}$ 

 $\frac{1}{1,1}$ 

 $13$ 

 $12$  $\overline{1,8}$ 

 $\overline{3}0$ 

#### Calculadora Raster

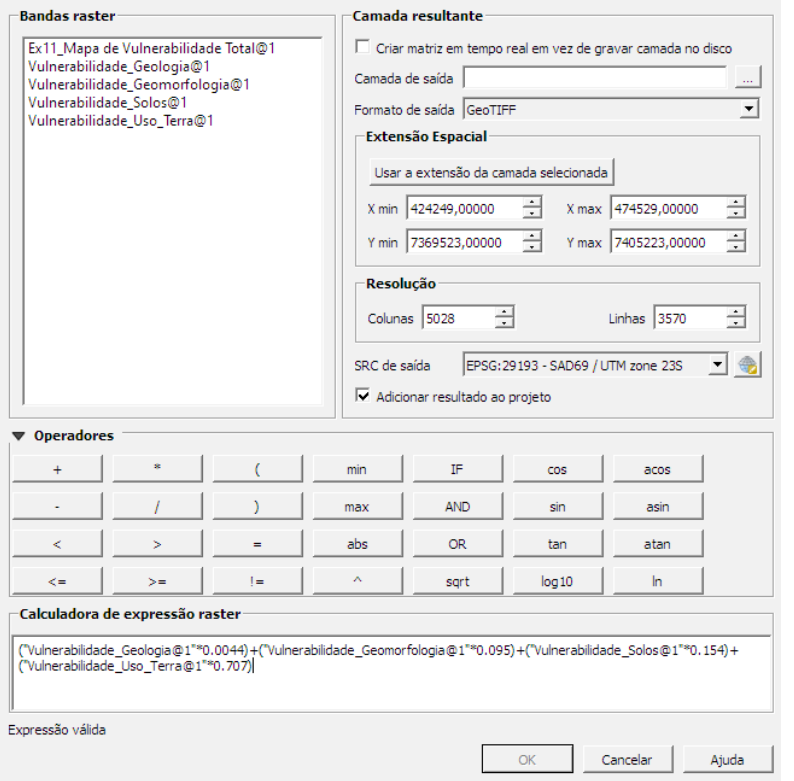

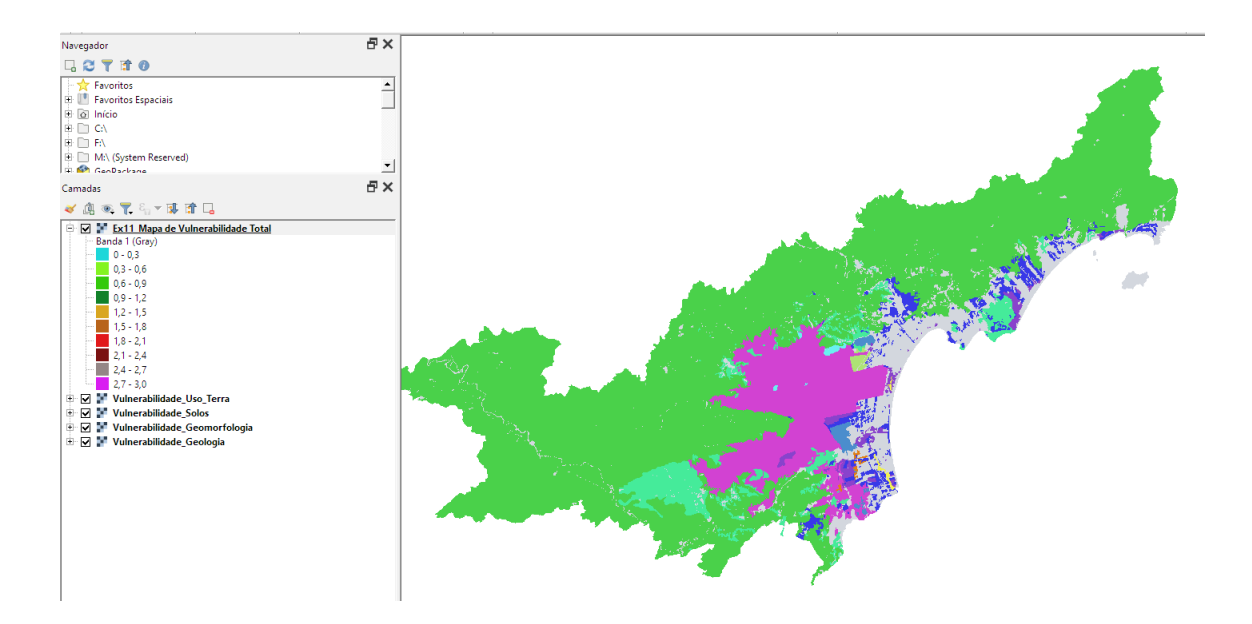

 $\times$ 

# **Exercício 12 - Exercício Proposto – Fogo em Niquelândia**

Com base no mapa de setores censitários do IBGE do município de Niquelândia-GO e a base de focos de queimadas por satélite do programa de Queimados do INPE para o ano de 2019, disponíveis nos arquivos *52146060500\_setor.shp*, *52146061000\_setor.shp*, *52146061500\_setor.shp*, *52146062500\_setor.shp* e *Focos\_2019-01-01\_2019-12-31.shp*, responda a seguinte pergunta "**Quais os três setores do tipo rural de Niquelândia com maior número de ocorrências de queimadas no ano de 2019 para o satélite de referência (AQUA\_M-T) ?**". Apresente o resultado tabular e espacial (mapa com setores destacados).

### Para o mapa de setores do IBGE os principais passos são (etapas I.1 e I.2 já realizadas):

I.1 – Baixar a base de setores do site do IBGE do ano de 2010 no formato Shapefile. Note que Niquelândia (Codigo IBGE: **5214606**) tem 4 distritos, portanto baixe os 4 arquivos ZIP.

- Site: <https://www.ibge.gov.br/geociencias/downloads-geociencias.html>
- Pasta: **recortes** para fins estatisticos/ malha de setores censitarios censo 2010 base de face de logradouros versao 2010  $\Box$  GO - Distrito : **Niquelândia** -> arquivo 52146060500.zip - Distrito : **São Luiz do Tocantins** -> arquivo 52146061000.zip - Distrito : **Tupiraçaba** -> arquivo 52146061500.zip - Distrito : **Vila Taveira** -> arquivo 52146062500.zip

I.2 – Descomprima os arquivos ZIP e crie uma camada para cada arquivo Shapefile em um novo projeto no SIG. (Note que a Codificação correta é ISO-8859-1), então informe essa para as 4 camadas se necessário.

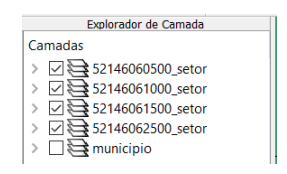

I-3 – Exporte as camadas de setores dos 4 distritos para o banco de dados (use PostGIS ou Geopackage). **IMPORTANTE**: Como nome de tabela NÃO PODE iniciar por número, passe a palavra "setor" para frente do nome da tabela de saída, por exemplo "setor\_52146060500".

I.4– Crie uma camada para cada setor a partir das tabelas no banco.

I.5– Para facilitar o cruzamento com os dados de focos de queimadas (etapa abaixo), crie uma ÚNICA tabela que tenha a união das 4 camadas de setores. Utilize a opção de **mesclar**. Note que os atributos das 4 tabelas são os mesmos e o mapeamento entre a camada de origem e alvo é automaticamente apresentada.

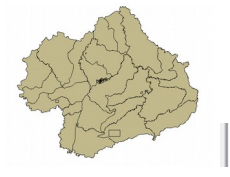

 $\Big\vert \geq \overline{\bigtriangledown} \overline{\bigoplus} \text{ public.} \text{setores\_niquelandia}$ 

 **Para o mapa de focos de queimadas do INPE os principais passos são ( etapas I.6 e I.7 já realizadas ):**

I.6 – Baixar os focos de queimadas do ano de 2019 no formato Shapefile para o município de Niquelândia em um arquivo ZIP.

- Site: <http://queimadas.dgi.inpe.br/queimadas/bdqueimadas/>
- No menu vertical a esquerda: item  $1$  ( $\sqrt{2}$  Mapa), item FILTROS escolha Países = Brasil, Estados =GOIÁS e Municípios = NIQUELÂNDIA – GOIÁS.
- Marque [v] INTERNO para focos somente dentro do município:
- Para focos do ano de 2019, digite em:
	- Data /Hora Início UTC: 2019/01/01
	- Data /Hora Fim UTC: 2019/12/31
- Para satélite escolha TODOS
- Para biomas escolha TODOS
- Clique em **Aplicar** para visualizar o resultado (veja figura a seguir).

- No menu vertical a esquerda : item 3 ( $\blacktriangleright$  Exportar Dados) – Forneça um Email pois receberá um link para baixar os dados. Escolha também o formato de exportação: **Shapefile**

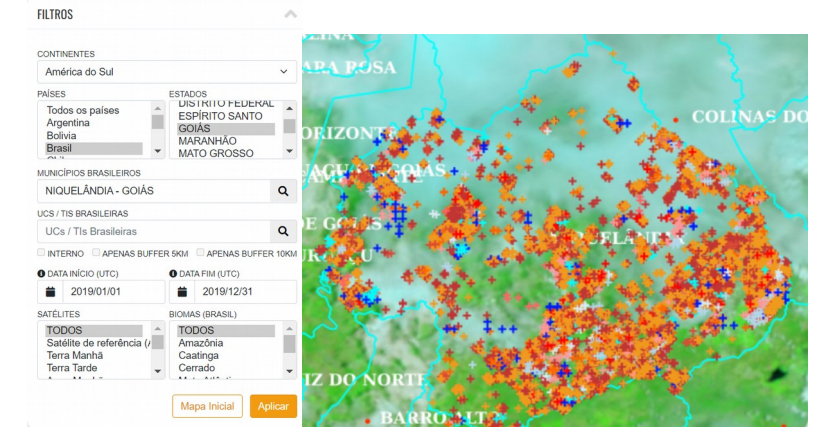

- Clique no link enviado no seu email e o arquivo será salvo em seu computador.

I.7 – Descomprima os arquivos ZIP e crie uma camada para cada arquivo Shapefile no mesmo projeto no SIG ( *Focos\_2019-01-01\_2019-12-31.shp* ). A **legenda** apresentada do tipo **valor único,** através do atributo "**satelite**" na figura abaixo é apenas para destacar os diferentes satélites que registraram focos de queimadas no período.

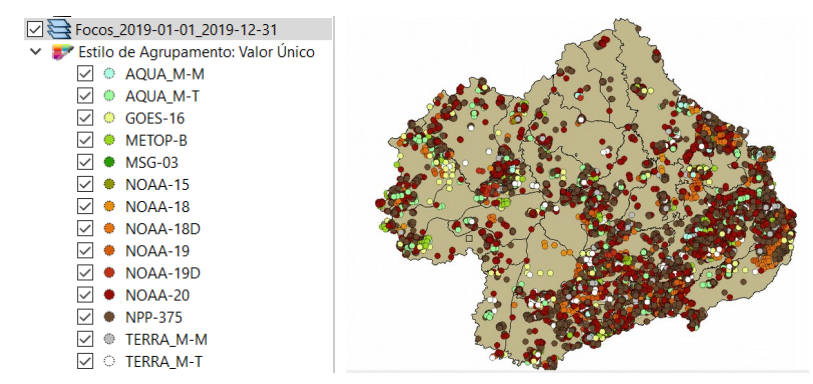

I-8 – Exporte a camadas de focos para o mesmo banco de dados e crie uma camada com essa nova tabela.

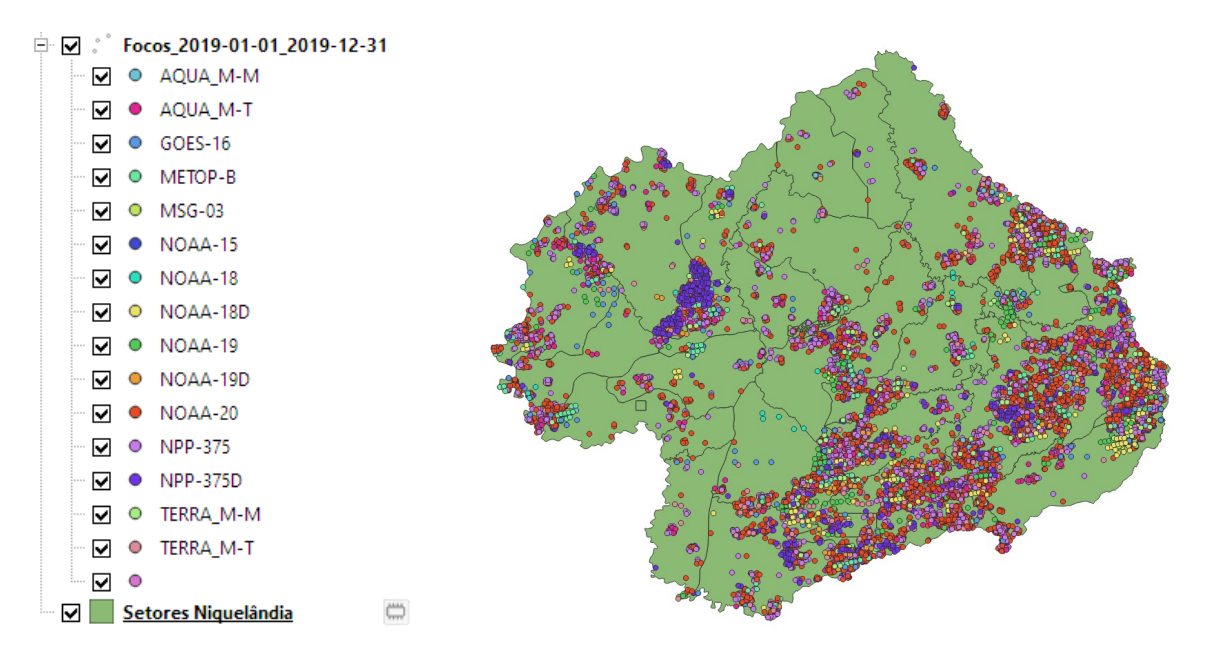

I.9– Execute uma consulta por atributo para "satélite = AQUA\_M-T" e salve os objetos selecionados em uma nova tabela no banco. A camada criada deve ter 338 focos.

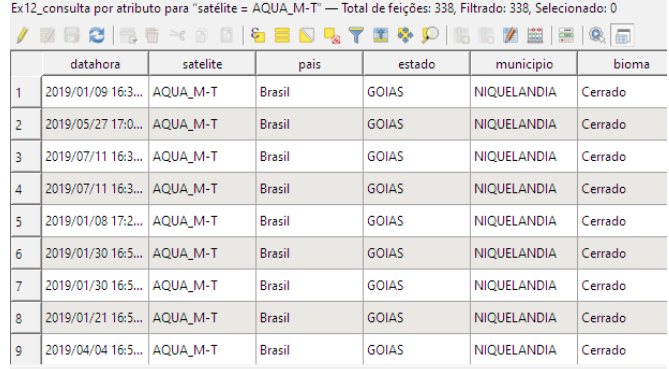

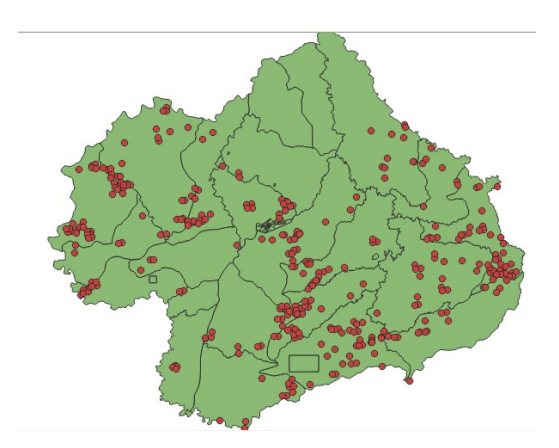

### **Para cruzar focos com setores:**

I.10 – Realizar o cruzamento dos polígonos de setores censitários com pontos de focos de queimadas e como resultado contar o número de pontos dentro de cada polígono, utilize a opção de menu [Processamento] [Preenchimento de Atributos][**Vetorial para Vetorial**...] no TerraView ou menu [Vetor][Analisar][ **Contagem de pontos no polígono...**] no QGIS.

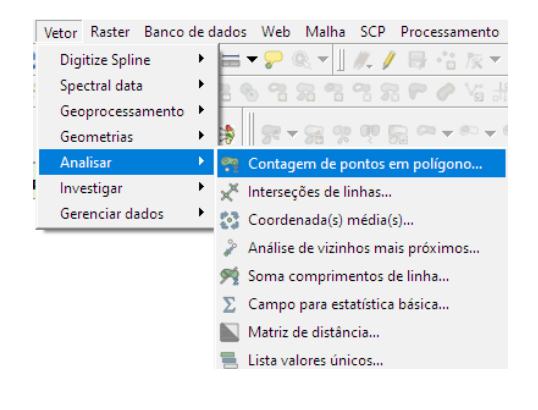

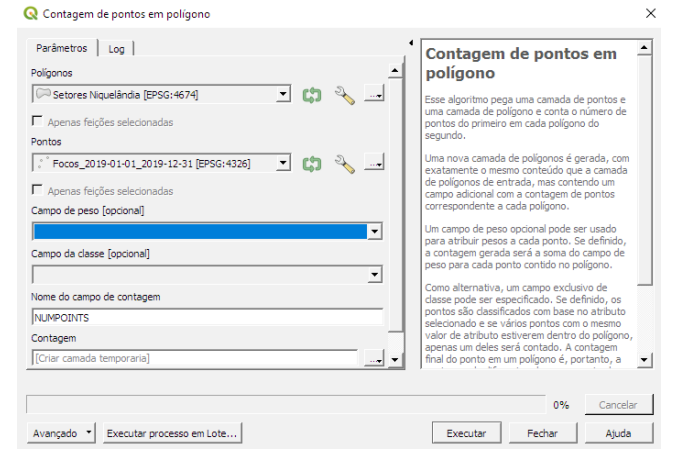

### I.11– Abra a tabela da camada criada e procure pelo atributo com a contagem de focos por setores.

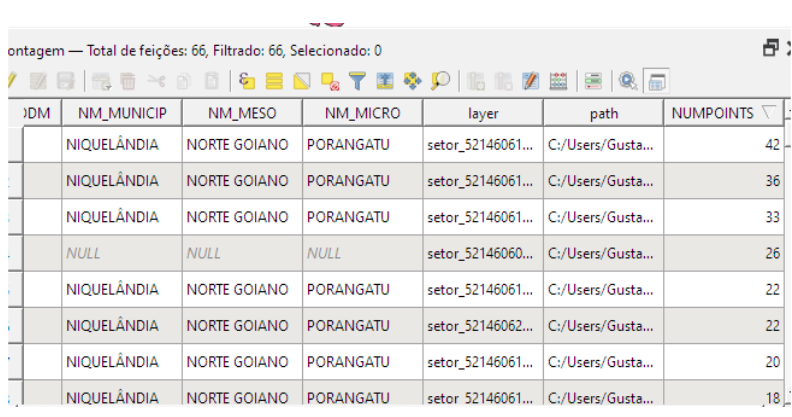

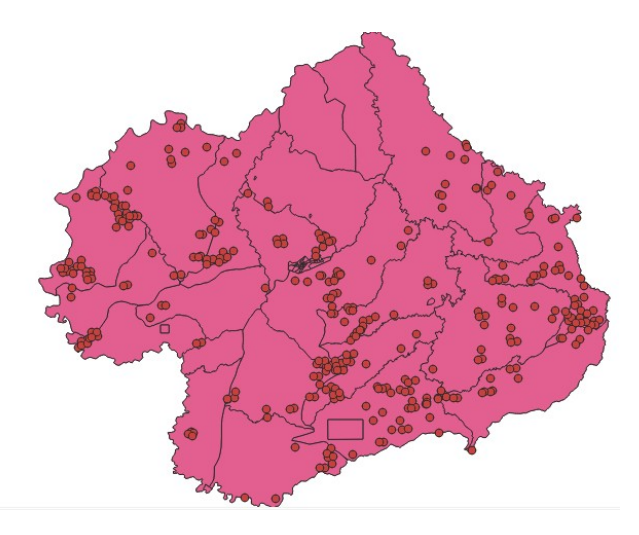

### I.12– Realize uma consulta por atributos para tipo = RURAL.

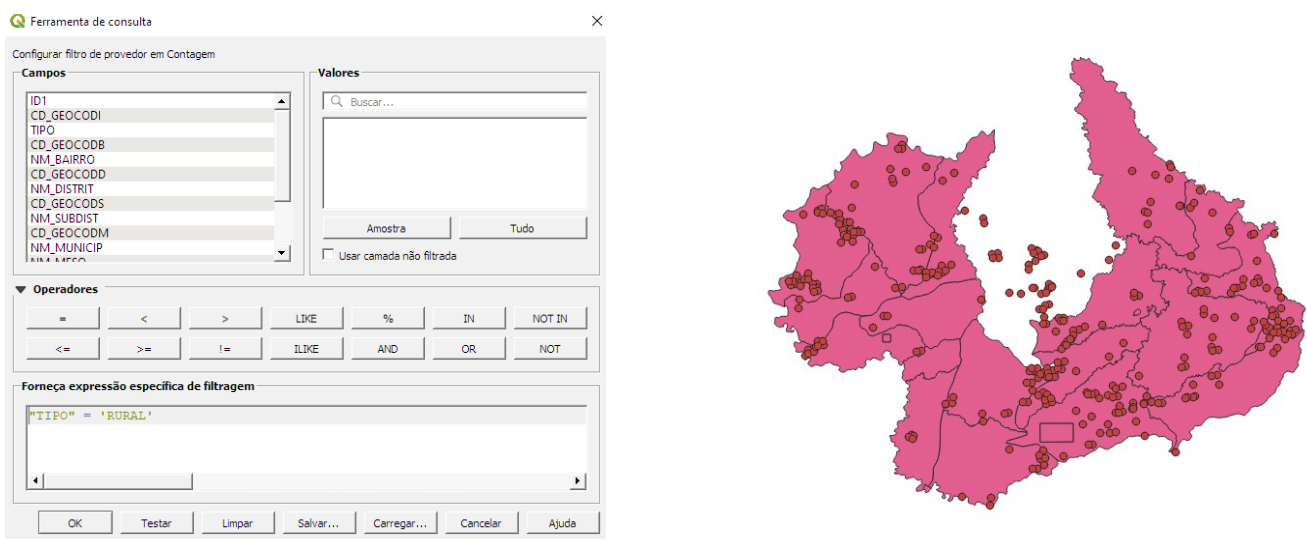

I.13– Ordene decrescente a coluna com a contagem de focos. O resultado deve ser os três setores (521460610000004, 521460610000005 e 521460610000007) com a contagem de 42, 36 e 33.

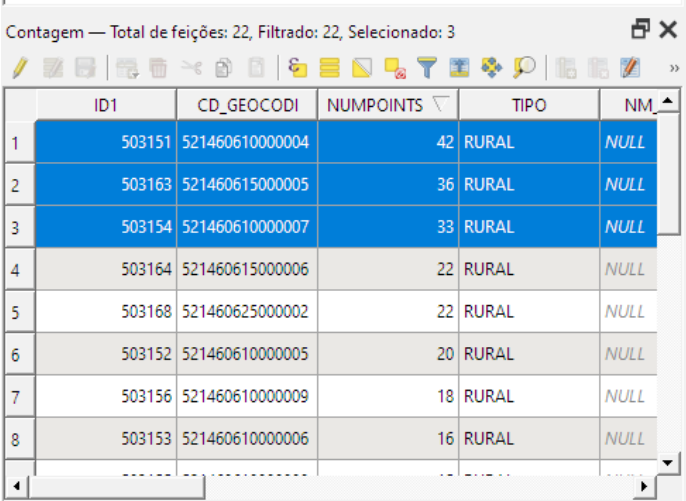

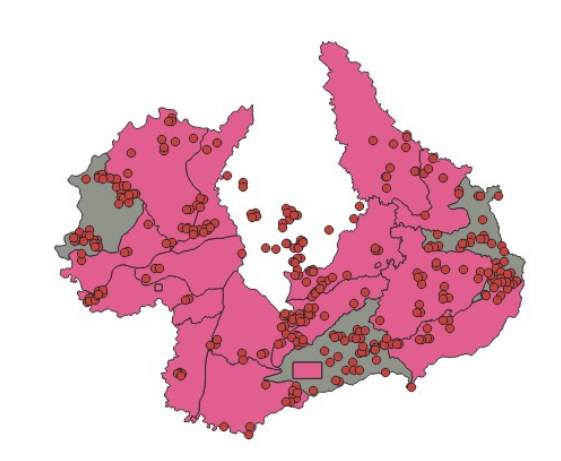

## **Exercício 13 - Exercício Proposto – Potencial de erosão de Niquelândia**

Com base no mapa de setores censitários do IBGE do município de Niquelândia-GO utilizado no exercício 12, **criar um mapa que mostre potencial de erosão do solo em cada setor censitário em função da vulnerabilidade de uso do solo e da amplitude topográfica** de acordo com a seguinte relação:

### ((*amplitude topográfica* \* 3 / 785) + *vulnerabilidade*) / 2

onde: a *amplitude topográfica* virá da base de altimetria do SRTM do projeto Topodata do INPE e a vulnerabilidade do mapa de Uso do Solo do CIEG (arquivo *uso\_solo.shp*).

Os procedimentos são:

1 – Baixar a base de MNT do projeto TOPODATA – INPE. Note que para recobrir todo município são necessários 4 arquivos correspondentes as 4 folhas da articulação do IBGE na escala 1:250.000. A figura abaixo mostra a localização de Niquelândia sobre esta articulação das cartas.

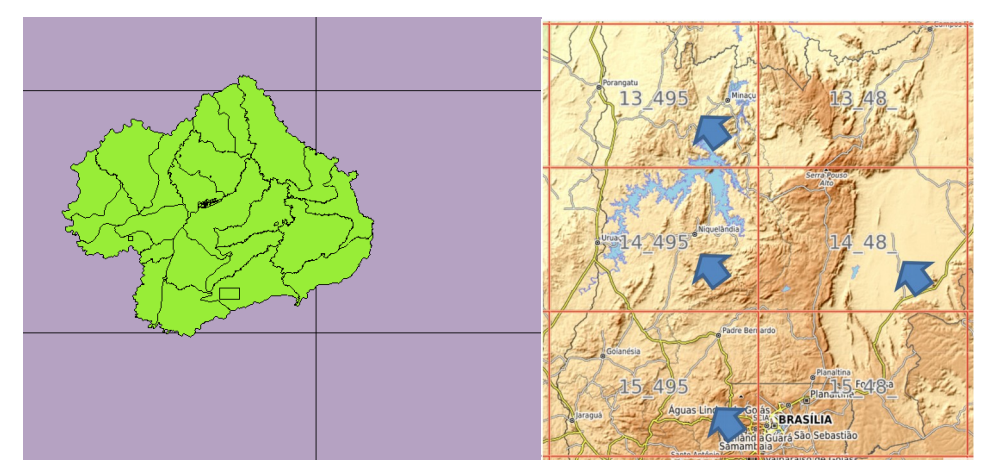

Clique no link para salvar os arquivos. - Site: <http://www.webmapit.com.br/inpe/topodata/>

- Altitude 13\_495 arquivo 13S495ZN.zip - Altitude 15\_495 arquivo 15S495ZN.zip

- Altitude 14 495 arquivo 14S495ZN.zip Altitude 14 48 arquivo 14S48 ZN.zip
- 
- 

2 – Descomprimir os arquivos transferidos e criar uma camada para cada um num novo projeto no SIG. Informe o SRS = 4326 para as camadas.

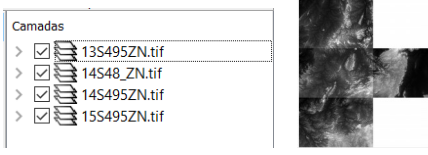

3 – Realizar o mosaico das 4 camadas em uma só.

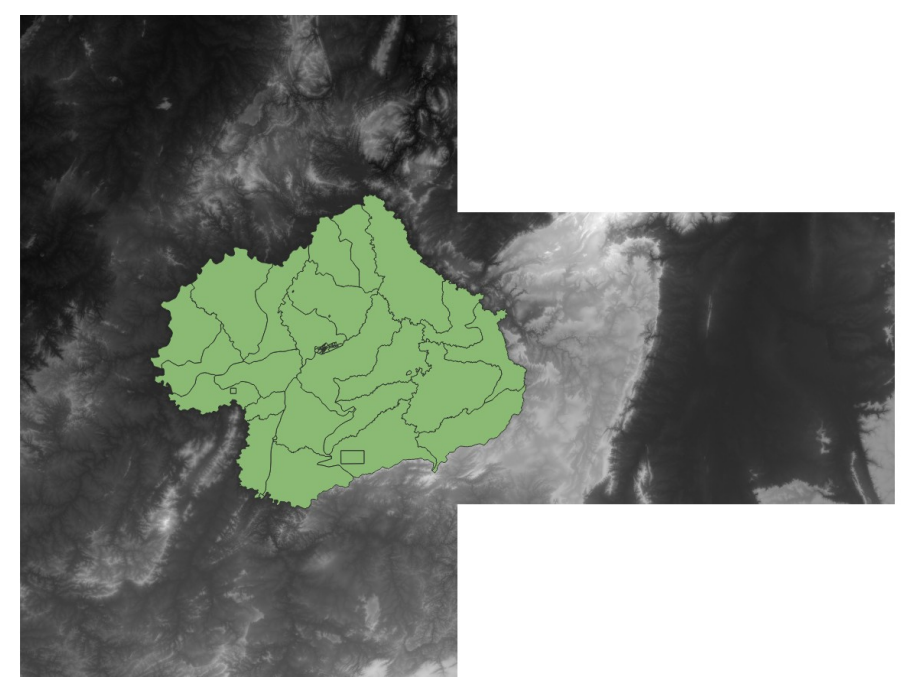

4 – Criar camada para os setores censitários disponível no banco. Tabela definida no exercício 12.

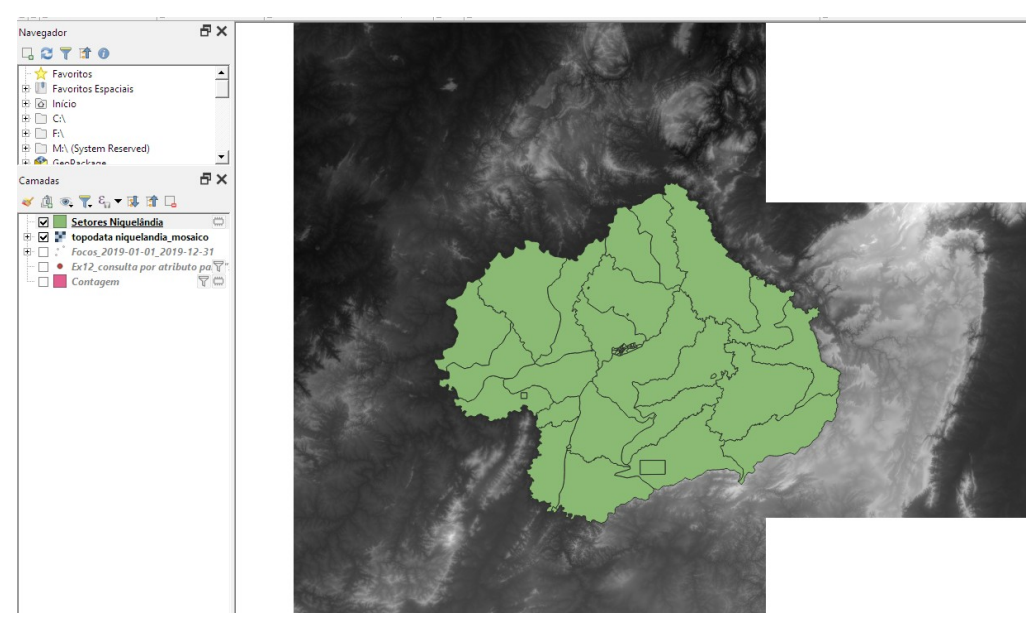

5 – Criar camada para arquivo "*uso\_solo.shp*" (informar o sistema de projeção em coordenadas geográfica do modelo SAD69 – SRS 4618). Verificar se há geometrias inválidas e neste caso criar um novo arquivo ShapeFile sem erros.

*NOTA: Teremos de criar uma camada matricial a partir de um atributo do mapa de uso do solo que identifica a vulnerabilidade ambiental, mas isso não será feito para todo estado de Goiás o que demandaria maior espaço de armazenamento, mas sim para um recorte desse mapa que cobre todo limite do município de Niquelândia. Utilizaremos o mapa de municípios de GO para extrair o limite de Niquelândia.*

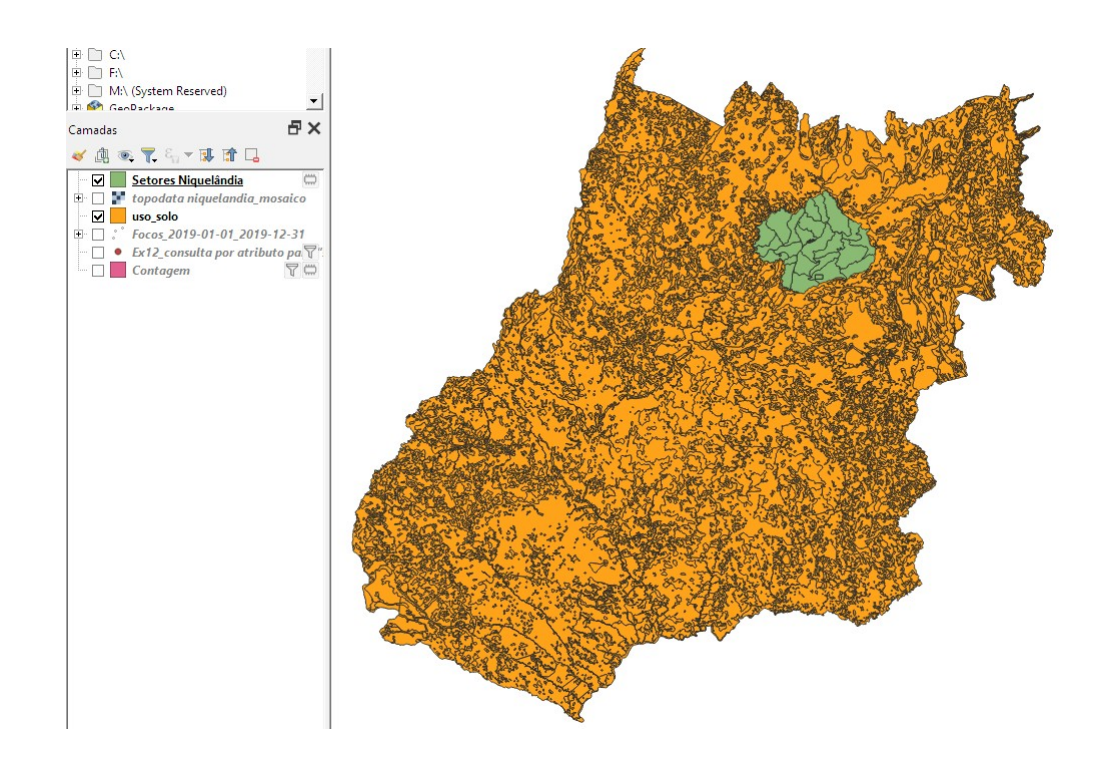

6 – Criar camada para os municípios de GO disponível no banco *(municipio.shp)*. Execute uma consulta por atributo para selecionar o município de Niquelândia e salve o polígono selecionado criando um arquivo ShapeFile fora do banco de nome "*limite\_nique.shp*". O limite desse município será utilizado para recortar o mapa de Uso do Solo. Porém, note que não há um ajuste perfeito entre o limite do município e os limites dos setores (figura abaixo). Como queremos um recobrimento total entre o mapa de uso do solo e os setores, criaremos um "buffer" de 400 metros para aumentar o limite do município.

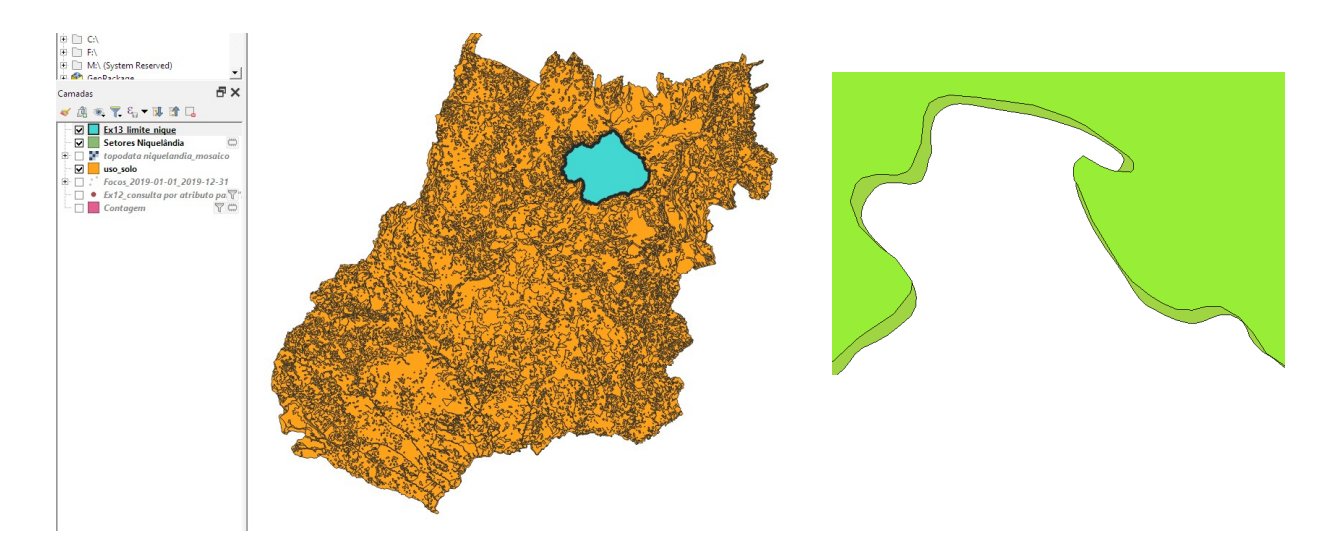

7 – Criar um buffer de 400 m a partir da camada com limite de Niquelândia, mas como a camada está em unidade graus, utilize o SRS = 29193 para que a distância possa ser informada em metros e assim criar o arquivo "*buffer\_nique.shp*". O resultado final deve conter um único polígono que engloba a área interno do município mais a área do buffer de 400 metros, portanto veja como fazer isso em cada SIG.

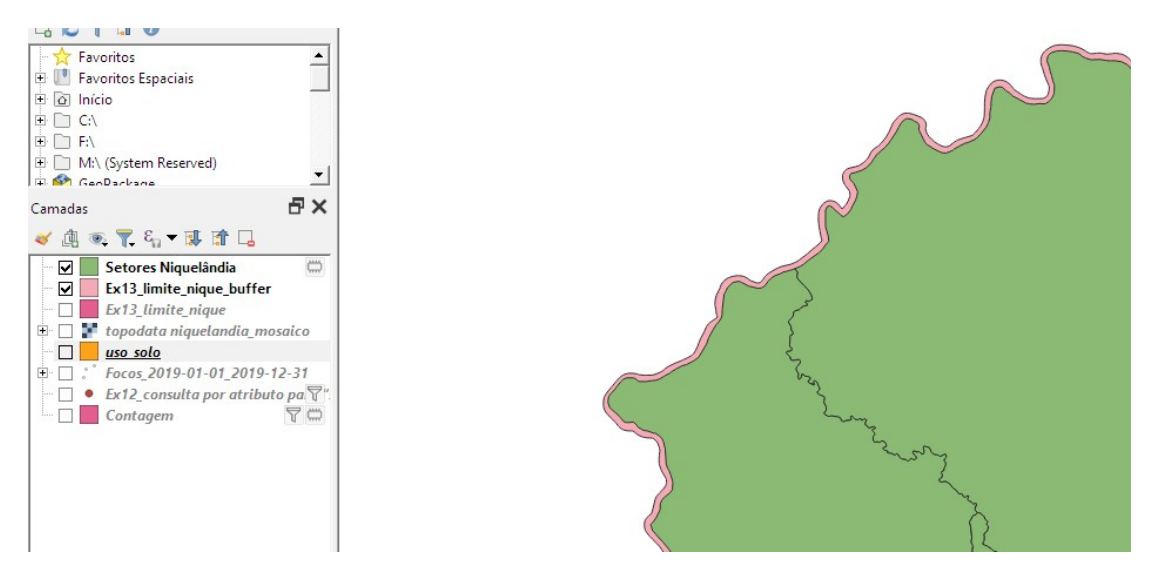

8 – Recorte o mapa de Uso do Solo com este limite de Niquelândia ampliado de 400m.

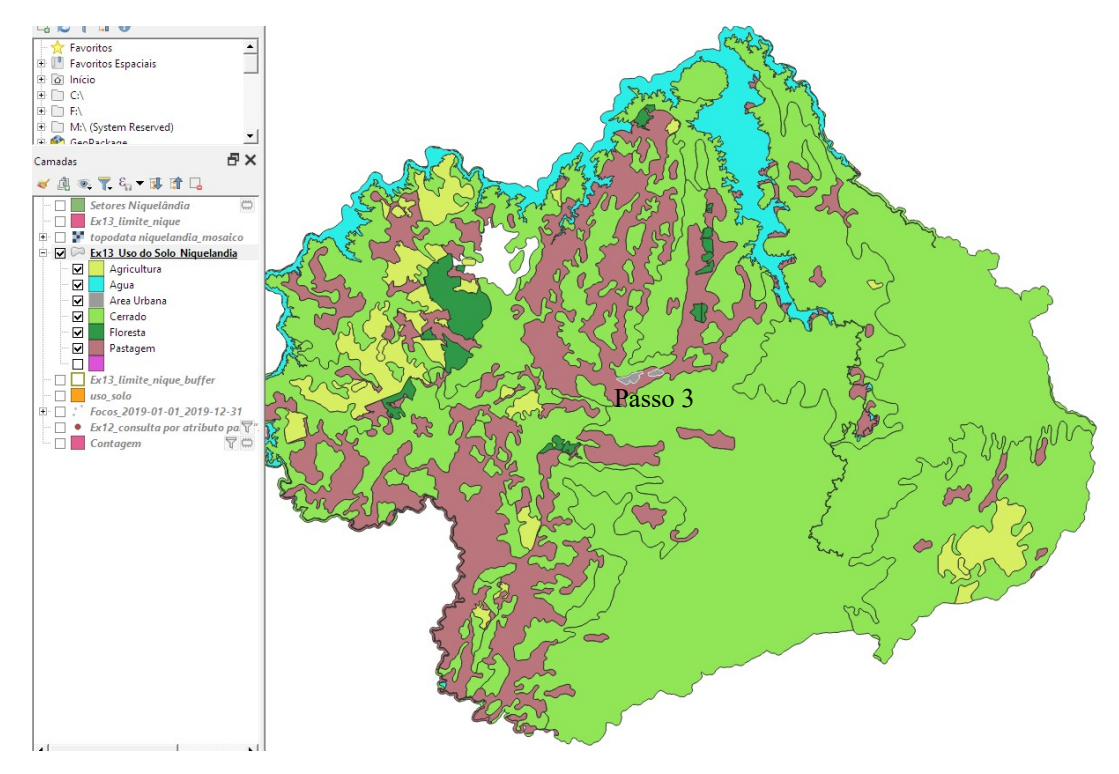

9 – Note que o mapa de uso criado acima tem um atributo de nome "vulnerab" que é a vulnerabilidade das classes de uso e utiliza o intervalo de 1(menos vulnerável) a 3 (mais vulnerável). Utilizar o processamento de preenchimento de atributos [Vetorial para Matricial] para criar uma camada matricial que tenha os valores de vulnerabilidade em cada ponto da imagem no TerraView ou menu [Raster][Converter][ > Converter vetor para raster (rasterizar)...] no QGIS. Utilize a resolução de saída de 0.0002 graus (equivalente a 20 m) uma vez que a camada está no SRS = 4618. Para camada de saída utilize "*uso\_solo\_nique\_vul.tif*".

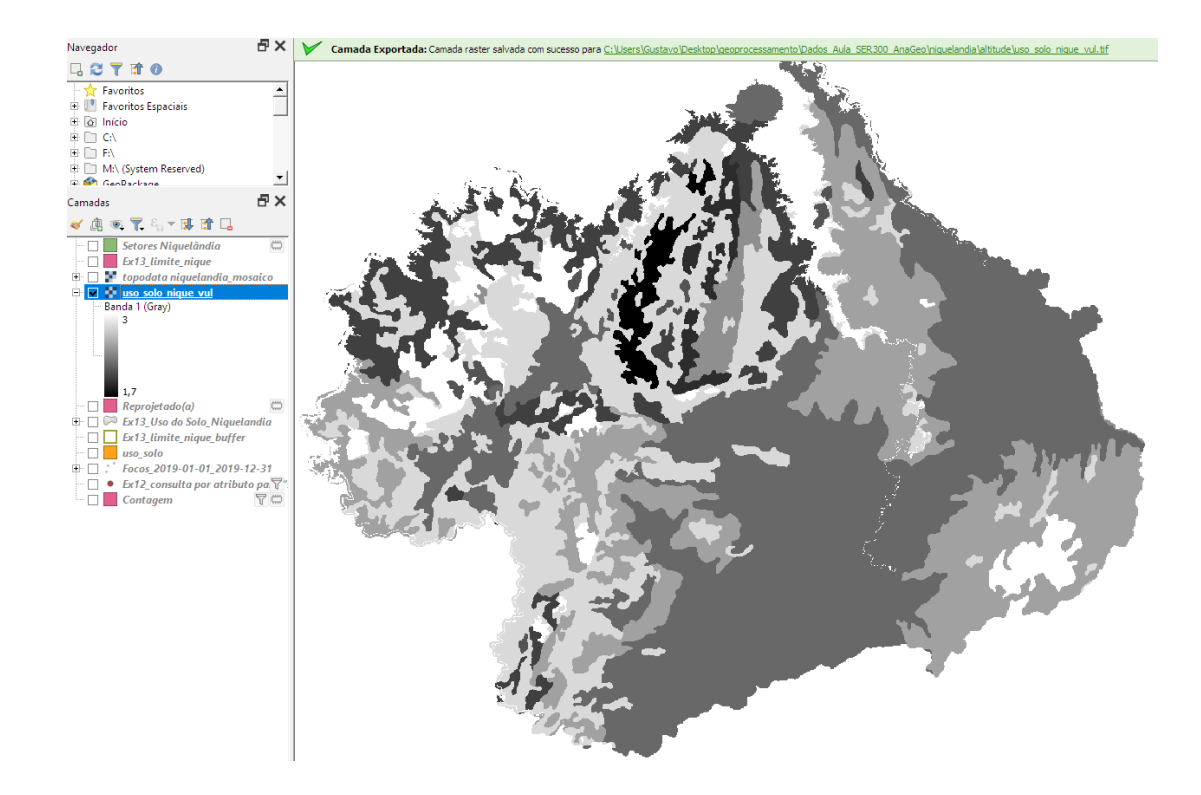

10 – Calcular a vulnerabilidade média para cada setor de Niquelândia. A sobreposição dos limites dos setores com a imagem da vulnerabilidade resultará uma nova coluna (atributo) no mapa de setores com cálculo do valor médio (tipicamente uma operação zonal). Utilizar a ferramenta de **Estatística zonais** no item **Análise de dados Raster** do QGIS. A camada matricial de entrada utilize "*uso\_solo\_nique\_vul.tif*" e a vetorial os *setores de Niquelândia*. Note o resultado na tabela da nova camada.

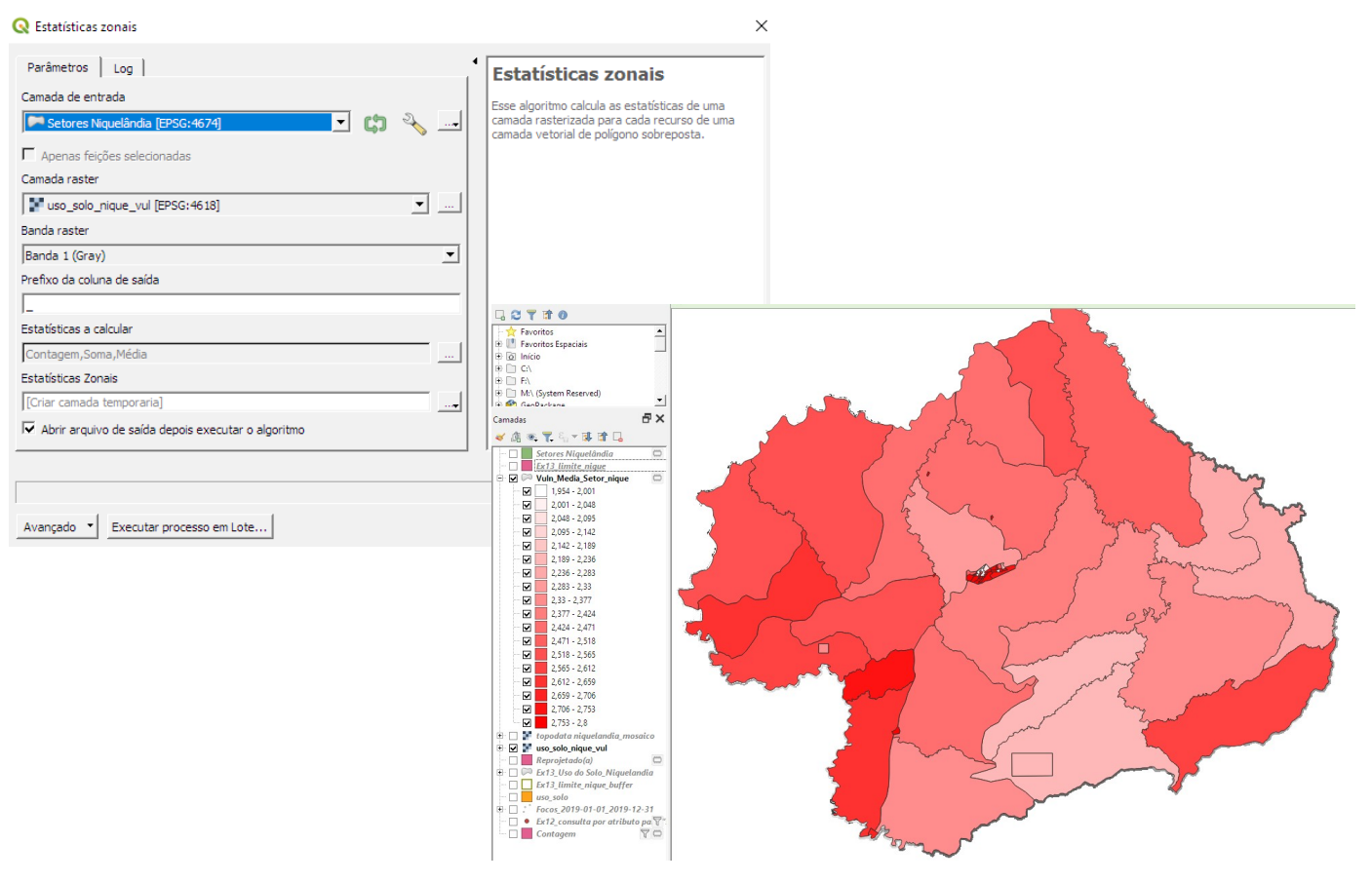

11 – Repetir o procedimento para calcular a altitude mínima, máxima e a amplitude topográfica média para cada setor de Niquelândia. A sobreposição dos limites dos setores com a imagem da altimetria resultará em três novas colunas (atributos) no mapa de setores com cálculo do valor mínimo, máximo e amplitude (tipicamente uma operação zonal). A camada matricial de entrada utilize o *mosaico do SRTM* e a camada vetorial *setores de Niquelândia resultado do passo anterior*. Note o resultado na tabela da nova camada.

![](_page_26_Picture_38.jpeg)

12 – Adicione um atributo do tio REAL de nome "potencial\_erosao" e utilize a opção Calculadora de Campo do QGIS sobre este novo atributo. Editar a seguinte expressão sobre os atributos criados nos passos 10 e 11:

![](_page_26_Picture_39.jpeg)

((amplitude \* 3 / 785) + vulnerabilidade\_media) / 2

13 – Criar uma legenda do tipo Quartil em 6 partes sobre o "potencial\_erosao". O mapa final é apresentado abaixo.

![](_page_27_Picture_12.jpeg)

![](_page_27_Figure_2.jpeg)

## **Nome:** Gustavo Piva Lopes Salgado

## **EXERCÍCIOS PARA CORRIGIR**

### **Exercício 1 - Consulta por atributo para salvar em nova camada geometria**

Crie uma camada com a sede de municípios do BRASIL *(Sede\_municipios\_BR.csv – pontos em coordenadas em graus no Datum Sad69)* e execute uma consulta por atributos para separar os pontos de sede de municípios de Goiás e Distrito Federal. Mostrar a camada original e a criada a partir do resultado da consulta, assim como da tela de Consulta por Atributos utilizada.

![](_page_28_Picture_33.jpeg)

#### Rerramenta de consulta

![](_page_29_Picture_34.jpeg)

![](_page_29_Figure_2.jpeg)

 $\times$ 

# **Exercício 3 - Consulta espacial sobre objetos**

Crie camadas com a municípios de Goiás *(municipio.shp),* malha viária de Goiás (*malha\_viaria.shp*) e unidades de conservação (*uc\_parques\_go.shp*) para executar as consultas abaixo.

Mostrar as camadas com resultados das consultas, a janela de consulta utilizada e o resultado de cada consulta (mapa e tabela de atributos).

**CONSULTA** 1 – Quais são os municípios vizinhos ao Distrito Federal? **RESPOSTA**: Nove (9) municípios são vizinhos do DF (Águas Lindas de Goiás, Cidade Ocidental, Cristalina, Formosa, Novo Gama, Padre Bernardo, Planaltina, Santo Antônio do Descoberto e Valparaiso de Goiás)

Ex3- Consulta 1 - Cuidado com a operação "Interseccionam" que engloba várias outras, inclusive o operador "Tocam". ok

![](_page_30_Figure_5.jpeg)

![](_page_30_Picture_73.jpeg)

![](_page_31_Picture_25.jpeg)

![](_page_31_Picture_1.jpeg)

**CONSULTA 3** – Quais são os municípios de Goiás que contém pelo menos um parque sob responsabilidade da Agência Goiana do Meio Ambiente (AGMA)? **RESPOSTA:** São 2 municípios do Estado de GO que contém pelo menos um parque, isto é, **Abadia de Goiás** e **Parauna**.

Ex3- Consulta 3 - Veja se utilizou o "Contem", pois o "Interseccionam" neste caso retornarão outros municípios que o não desejado.

![](_page_32_Figure_2.jpeg)

![](_page_32_Picture_60.jpeg)

Selecionar por localização

![](_page_33_Picture_26.jpeg)

![](_page_33_Figure_2.jpeg)